# **User Manual Anybus**® **X-gateway Modbus-TCP EtherCAT**

**Doc.Id. HMSI-27-233 Rev. 1.10**

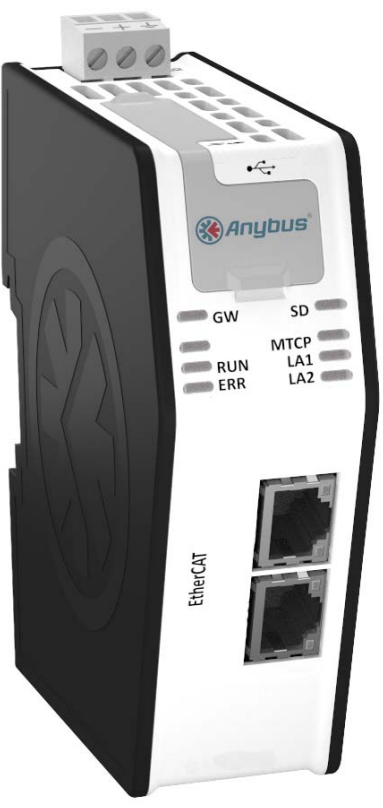

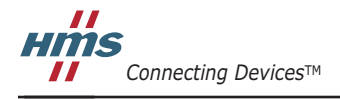

 $\blacksquare$   $\blacksquare$   $\blacksquare$ 

# 必ずお読みください

本ドキュメントは、Anybus X-gateway Modbus-TCP - EtherCAT の機能を十分理解していただくためのもので す。本ドキュメントの読者は、ソフトウェア設計や通信システム全般に関して高い知識を備えていることが求 められます。

### 責任の範囲

本マニュアルは細心の注意を払って作成されています。誤字や脱字があった場合は、HMS Industrial Networks AB にお知らせください。本ドキュメントに記載されているデータや図表は、何ら拘束力を持ちません。HMS Industrial Networks AB は、製品開発に継続的に取り組むという自社のポリシーに基づき、製品に変更を加える 権利を留保します。本ドキュメントの内容は予告なく変更される場合があります。また、本ドキュメントの内 容は、HMS Industrial Networks AB による何らかの保証を表明するものではありません。HMS Industrial Networks AB は、本ドキュメント内の誤りについて一切の責任を負いません。

本製品は様々な用途に応用可能です。本装置の使用者は、必要なあらゆる手段を通じて、本装置の用途が適用 される法令、規則、規約、規格の定める性能・安全性に関する要件をすべて満たしていることを検証しなけれ ばならないものとします。

HMS Industrial Networks AB は、いかなる場合であっても、本製品のドキュメントに記載されていない機能や タイミング、機能の副作用によって生じた不具合について一切の責任を負いません。本製品のかかる側面を直 接または間接に使用したことで生じる影響(互換性の問題や安定性の問題など)は、本ドキュメントでは定義 されていません。

本ドキュメントの例や図表は、説明のみを目的として使用されています。本製品の個々の使用においては様々 なバリエーションや要件が存在するため、本ドキュメントの例や図表に基づいて本製品を使用したことに関し て、HMS Industrial Networks AB は一切の責任を負いません。

### 知的所有権

本ドキュメントに記載されている製品に組み込まれた技術に関する知的所有権は HMS Industrial Networks AB に帰属します。この知的所有権には、米国およびその他の国における特許や出願中の特許が含まれます。

#### 商標

Anybus ® は、HMS Industrial Networks AB の登録商標です。その他の商標は、各所有者に帰属します。

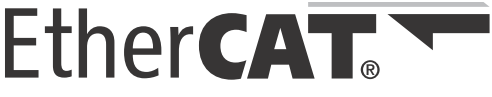

EtherCAT® は、ドイツ Beckhoff Automation GmbH よりライセンスを受けた登録商標および特許技術です。

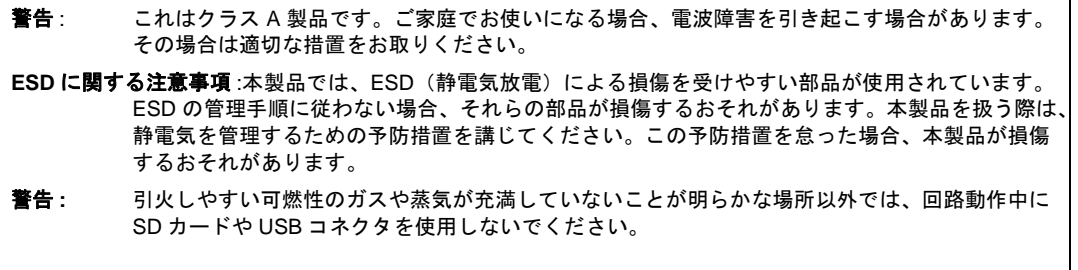

 Anybus X-gateway Modbus-TCP - EtherCAT User Manual Rev 1.10l Copyright© HMS Industrial Networks ABl Nov 2012 Doc Id HMSI-27-233

# 目次

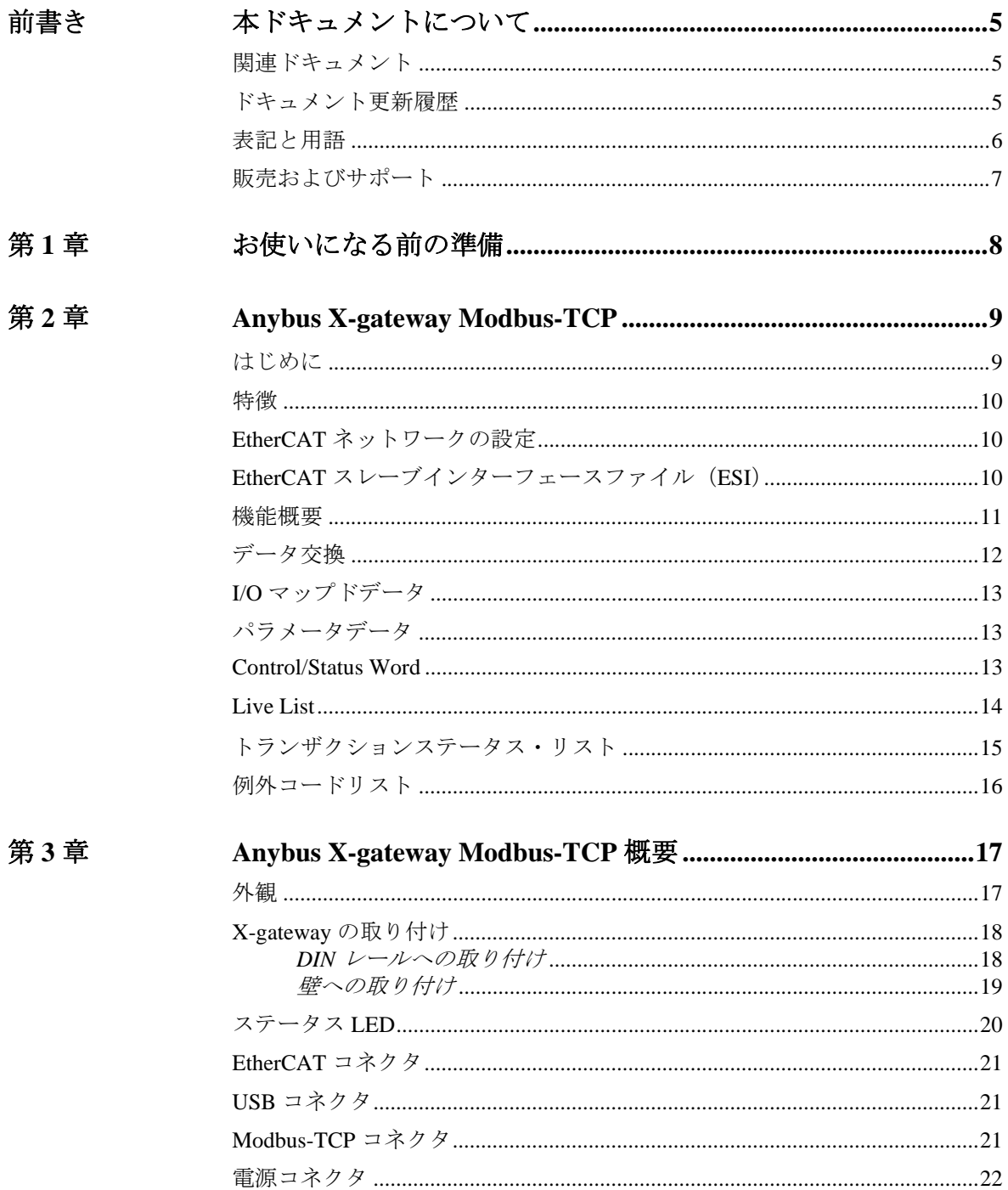

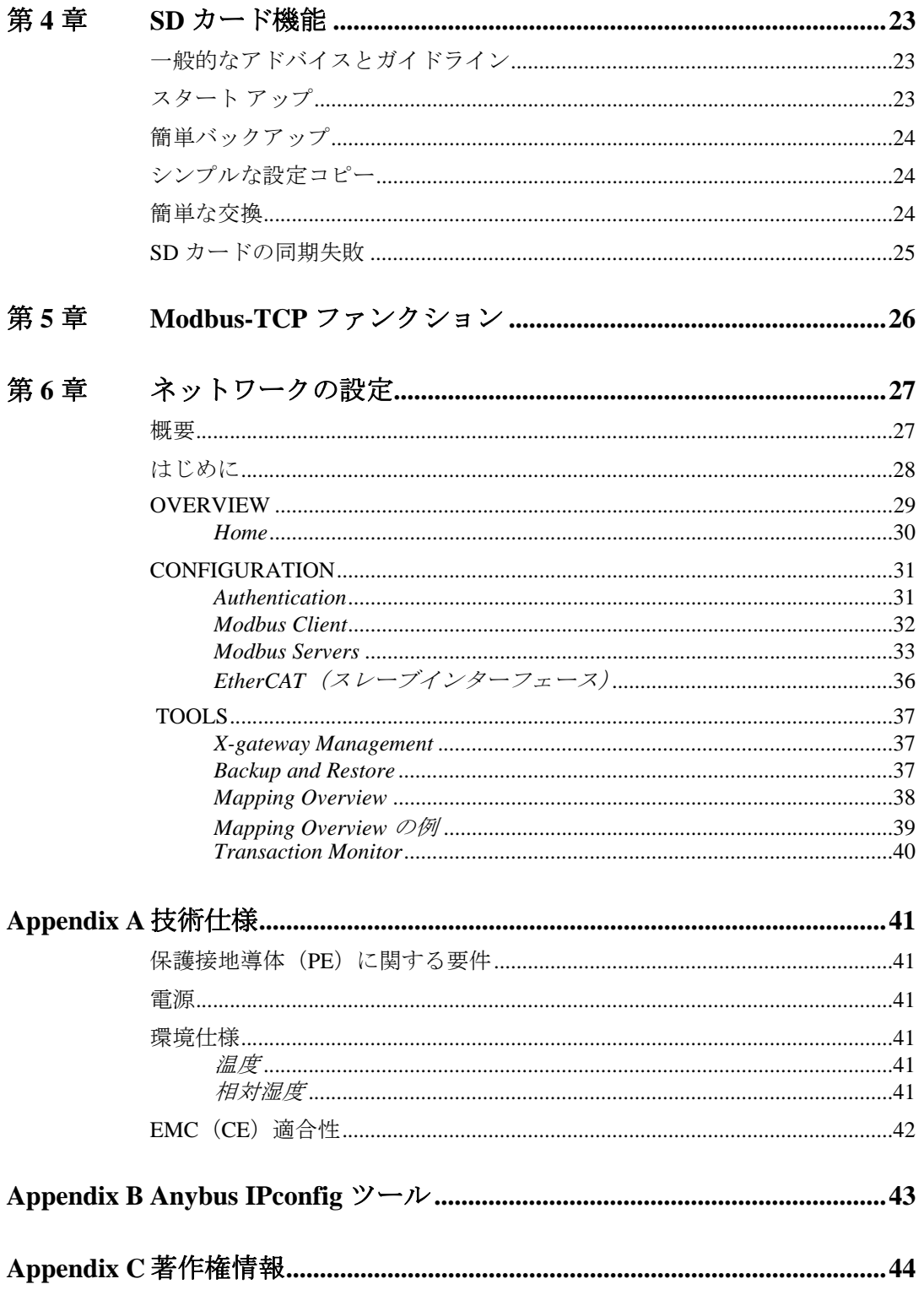

# <span id="page-4-1"></span><span id="page-4-0"></span>**P.** 本ドキュメントについて

より詳しい情報や各種ドキュメントは、HMS の Web サイト www.anybus.jp から入手いた だけます。

# <span id="page-4-2"></span>**P.1** 関連ドキュメント

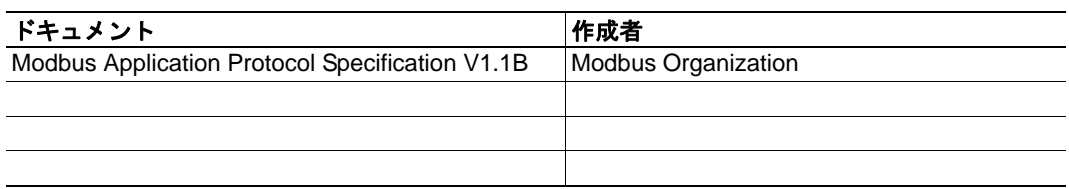

# <span id="page-4-3"></span>**P.2** ドキュメント更新履歴

### 最近の変更に関する概要(**1.00** ~ **1.10**)

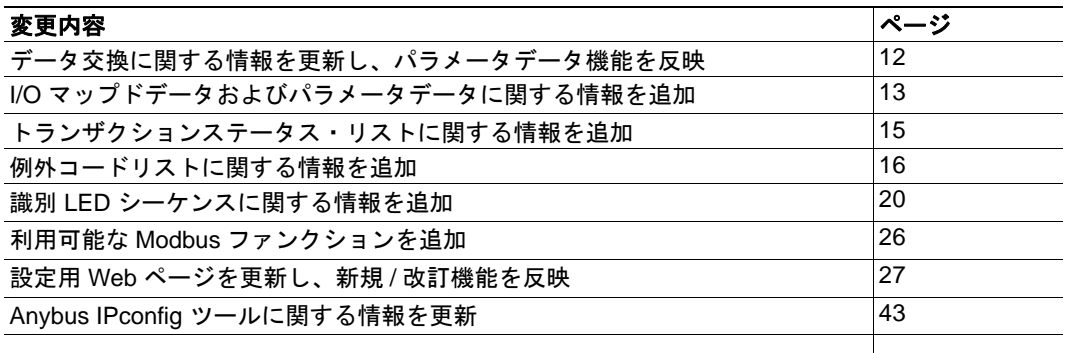

### リビジョン リスト

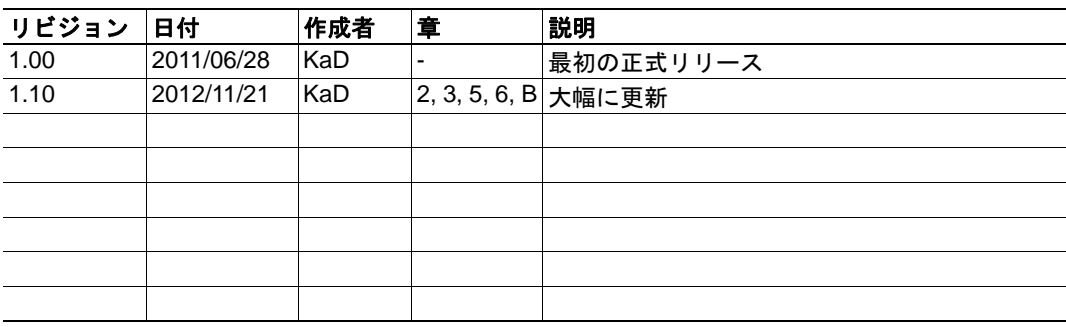

## <span id="page-5-0"></span>**P.3** 表記と用語

本マニュアルでは以下の表記を使用します。

- 番号付きリストは手順を表します。
- 番号なしリストは情報を表します。手順ではありません。
- "Anybus"、"X-gateway" または " モジュール " は、Anybus X-gateway モジュールを 表します。
- 16 進数は NNNNh の形式で表します。ここで、NNNN は 16 進の値を表します。
- 1 バイトは常に 8 ビットで構成されます。
- " マスター "、" スキャナー "、" クライアント " および " コントローラー " は、ネッ トワーク上の制御ユニットを表す用語として同じ意味で使用されます。
- " スレーブ "、" アダプター "、" サーバー " および " デバイス " は、ネットワーク上 で制御ユニットにより制御されるユニットを表す用語として同じ意味で使用され ます。

# <span id="page-6-0"></span>**P.4** 販売およびサポート

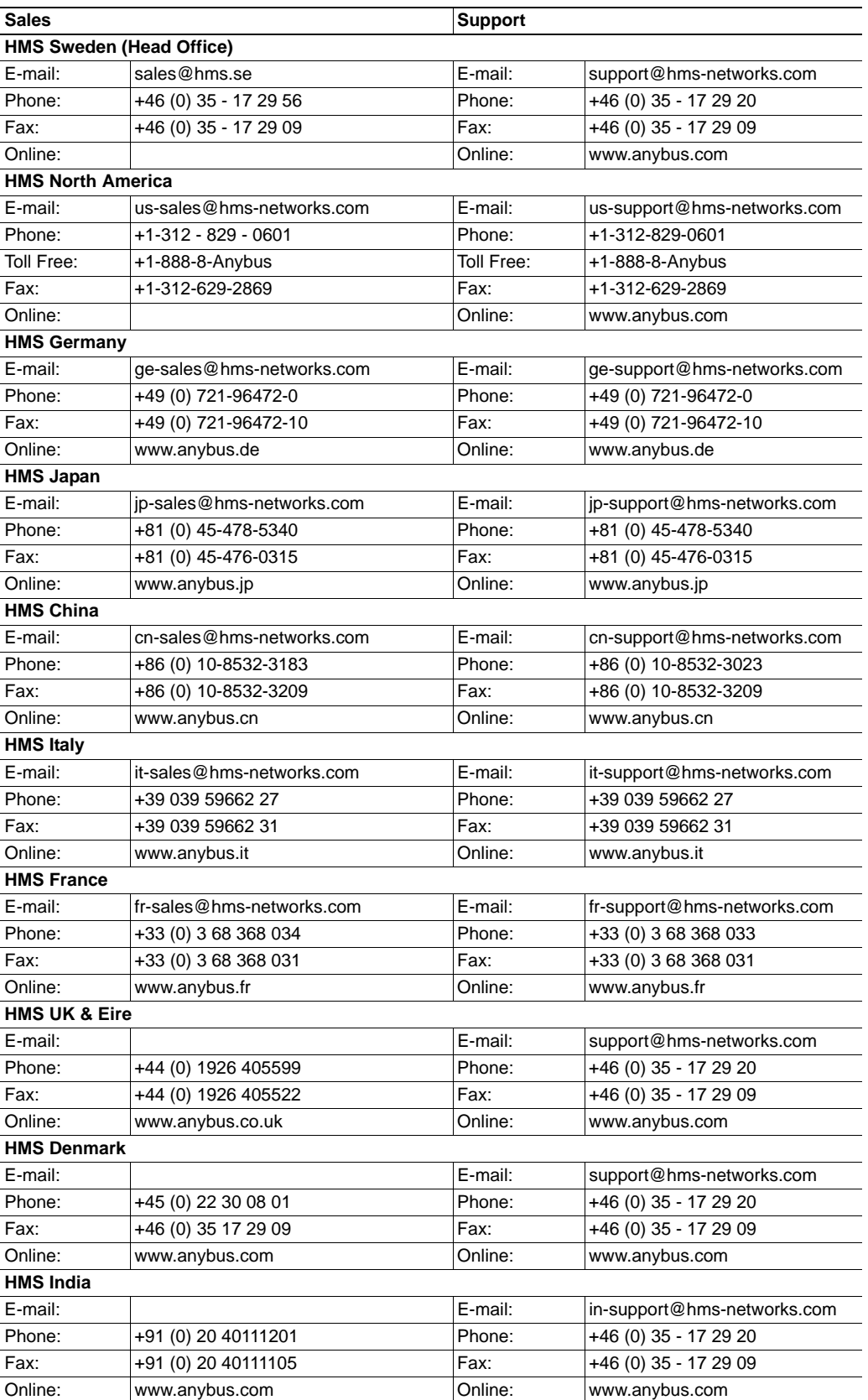

# <span id="page-7-1"></span><span id="page-7-0"></span>**1.** お使いになる前の準備

本章では、X-gateway のインストールと起動、および Modbus-TCP ネットワークと EtherCAT ネットワークとの間の I/O データ転送の概略について説明します。 モジュールを設置するには以下のようにします。

- **1.** モジュールを取り付けます。詳細は 18 ページの「X-gateway [の取り付け」](#page-17-2)を参照し てください。
- **2.** X-gateway を Modbus-TCP ネットワークに接続します。17 [ページの「外観」](#page-16-3)を参照 してください。
- **3.** 電源ケーブルを接続し、電源を投入します。
- **4.** 設定用 Web ページにアクセスします。
	- PC を Modbus-TCP ネットワークに接続し (17 [ページの「外観」](#page-16-3)を参照)、Web ブラウザーを開きます。X-gateway の IP アドレスを入力し、設定用 Web ページ にアクセスします。X-gateway の IP アドレスが不明な場合は、Anybus IPconfig ツールを使って IP アドレスを探します。43 ページの「[Anybus IPconfig](#page-42-2) ツール」 を参照してください。
	- Modbus-TCP クライアントを設定します。32 ページの「[Modbus Client](#page-31-1)」を参照 してください。
	- 設定用 Web ページを使用して、すべての Modbus サーバーをセットアップしま す。33 ページの「[Modbus Servers](#page-32-1)」および 27 [ページの「ネットワークの設定」](#page-26-3) を参照してください。
	- X-gateway のスレーブインターフェースを設定します。36 [ページの「](#page-35-1)EtherCAT [\(スレーブインターフェース\)」](#page-35-1)を参照してください。
- **5.** www.anybus.jp から適切な ESI ファイルをダウンロードします。10 [ページの](#page-9-3) 「EtherCAT [スレーブインターフェースファイル\(](#page-9-3)ESI)」を参照してください。
- **6.** EtherCAT のマスターを設定します。10 ページの「EtherCAT [ネットワークの設定」](#page-9-4) を参照してください。
- **7.** X-gateway を EtherCAT ネットワークに接続します。17 [ページの「外観」](#page-16-3)を参照して ください。

# <span id="page-8-1"></span><span id="page-8-0"></span>**2. Anybus X-gateway Modbus-TCP**

# <span id="page-8-2"></span>**2.1** はじめに

Anybus X-gateway Modbus-TCP は、Modbus-TCP ネットワークと制御ネットワークをシー ムレスに接続するためのネットワークゲートウェイシリーズです。この製品は、Modbus-TCP ネットワークを EtherCAT ネットワークに接続します。X-gateway は、EtherCAT ネッ トワークのマスターから Modbus-TCP ネットワークを制御できるようにします。これら の X-gateway 群により、Modbus-TCP デバイスをほぼすべての PLC システムとそれらが サポートするネットワークに組み込むことが可能になります。

X-gateway は、実績のある産業用通信 ソリューションの一つである、特許取 得済みの Anybus テクノロジーを使用 しています。同技術は、産業用オート メーション製品の主要メーカー各社に より世界中で採用されています。各モ ジュールは、Modbus-TCP のマスター として次のいずれかの産業用ネット ワークに接続できます : EtherNet/IP、 DeviceNet、Modbus-TCP、Modbus RTU、EtherCAT、ControlNet、CC-Link、PROFINET、CANopen、 PROFIBUS DP-V1

専用の設定ソフトウェアは必要ありま せん。必要な設定は、すべて内蔵の Web インターフェースから行います。

Control Network

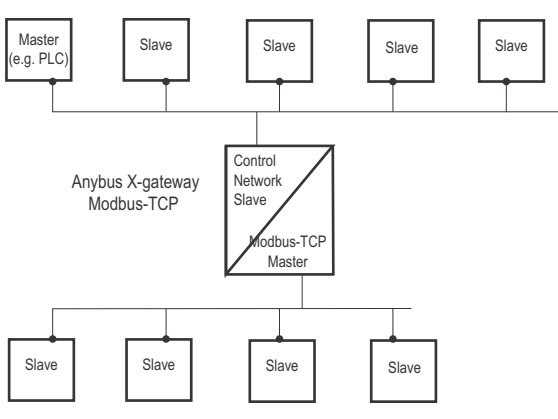

Device Level with Modbus-TCP Slaves

EtherCAT フィールドバスのスレーブインターフェースは、標準の EtherCAT スレーブイ ンターフェースファイル (ESI) および PLC の標準のエンジニアリングツールで設定し ます。プログラミングの必要はありません。

X-gateway は、2 つのネットワーク間で I/O データを透過的に転送します。

### <span id="page-9-0"></span>**2.2** 特徴

Anybus X-gateways for Modbus-TCP は、2 つの産業用ネットワーク間のインテリジェン ト接続の役割を果たします。この X-gateway は、Modbus-TCP ネットワーク上ではクライ アント(マスター)として機能し、EtherCAT ネットワーク上ではスレーブとして機能し ます。これは、Anybus NP30 ASIC テクノロジーにより実現されています。

## <span id="page-9-4"></span><span id="page-9-1"></span>**2.3 EtherCAT** ネットワークの設定

Anybus X-gateway Modbus-TCP は、EtherCAT ネットワーク上の EtherCAT スレーブです。 スレーブインターフェースの全般設定は、設定用 Web ページで行います (36[ページの](#page-35-1) 「EtherCAT [\(スレーブインターフェース\)」](#page-35-1)を参照)。データ転送に関する設定は、すべて EtherCAT 設定ツールで行います。なお、モジュールで読み書き可能な I/O データのサイ ズは、設定用 Web ページで X-gateway を設定するときに定義します。

EtherCAT を設定するためのさまざまなツールが市販されています。どのツールを選択す るかは、用途、およびネットワークで使用する EtherCAT マスターの種類に応じて決定し ます。スレーブインターフェースの ESI ファイルは、www.anybus.jp から入手できます。

Beckhoff PLC の Anybus EtherCAT スレーブインターフェースの設定方法に関するアプリ ケーションノートは、 www.anybus.jp にある Anybus X-gateway Modbus-TCP - EtherCAT モ ジュールのサポート ページから入手できます。

# <span id="page-9-3"></span><span id="page-9-2"></span>**2.4 EtherCAT** スレーブインターフェースファイル(**ESI**)

EtherCAT ネットワークの各デバイスは、製品の実装について記述された、EtherCAT ス レーブインターフェースファイル(ESI)と関連付けられています。このファイルは、 ネットワーク設定の際にネットワーク設定ツールにより使用されます。

Anybus X-gateway EtherCAT インターフェースの最新の ESI ファイルは、HMS の Web サ イト (www.anybus.jp) からダウンロードできます。

## <span id="page-10-0"></span>**2.5** 機能概要

X-gateway は、インテリジェントゲートウェイプラットフォーム、Anybus Modbus-TCP イ ンターフェース、および Anybus EtherCAT (slave) インターフェースで構成されています。 Modbus-TCP インターフェースと Anybus EtherCAT (slave) インターフェースは、以下に示 すように、あるネットワークから別のネットワークに(またはその逆方向に)データを 転送する、インテリジェントゲートウェイプラットフォームで相互接続されています。 この設計により、ほとんどすべての産業用ネットワークが、独立した Modbus-TCP ネッ トワーク上にある Modbus-TCP マスターに接続可能です。

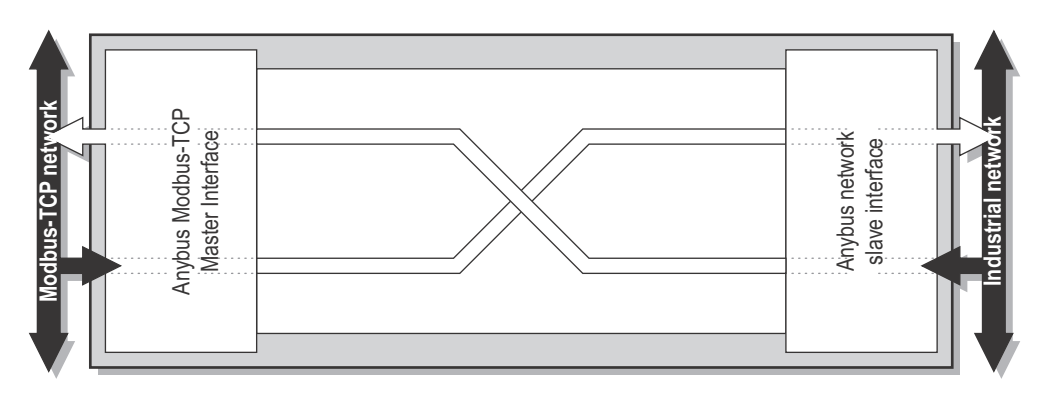

## <span id="page-11-1"></span><span id="page-11-0"></span>**2.6** データ交換

2 つのネットワークの各インターフェースは、2 つのバッファーを介してネットワーク上 でデータを交換します。X-gateway は、これらのバッファー間のデータを以下のように転 送します。この処理は、ネットワークのデータ交換とは別に行われます。X-gateway は、 (可能な場合に)データの一貫性を保証しますが、Modbus-TCP ネットワークと EtherCAT ネットワークとの間の同期メカニズムは内蔵していません。

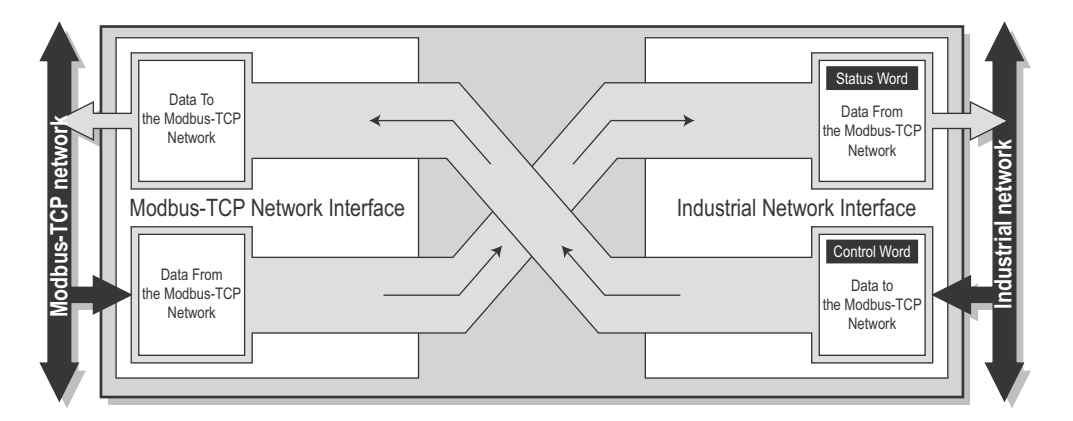

各バッファーは、最大 256 バイトのデータを保持できます。いずれの方向においても、 最初の2バイトはコントロール / ステータス情報専用となっており、Modbus-TCP ネット ワークから送信されるデータ内の別の 8 バイトは live list として使用できます。なお、交 換可能な実際のバイト数は、ネットワークに大きく依存します。

EtherCAT ネットワーク上のマスターは、専用の control word により、Modbus-TCP ネット ワークのデータ交換を開始 / 停止し、また、必要に応じて X-gateway をリセットします。 EtherCAT ネットワーク上のマスターは、該当する status word に格納されている Modbus-TCP ネットワークのステータスを見ることができます。EtherCAT ネットワーク上のマス ターは、live list を使用して、Modbus-TCP ネットワーク上の各トランザクションのス テータスを継続的に確認 / 監視できます。

EtherCAT ネットワーク上のマスターがモジュールから取得可能な 2 つの追加リスト(ト ランザクションステータスと例外コード)から、各トランザクションの詳細なエラー情 報が入手できます。

交換されるデータ量、および control/status word と live list の使い方は、アプリケーション ごとに指定します。つまり、能力的にはインターフェースに最大 256 バイトまで転送可 能であっても、ネットワーク上で実際に交換可能なデータ量は、Modbus-TCP の設定およ びマスター側のフィールドバスの制約によって決まるということです。

以下、利用可能な control/status 機能、live list、トランザクションステータス、および例 外コードリストについて説明します。なお、各種データに対して使用される用語と定義 は、各ネットワークシステムによって大きく異なります。

## <span id="page-12-3"></span><span id="page-12-0"></span>**2.7 I/O** マップドデータ

I/O マップドデータは周期データであり、ネットワークやデバイスの間で高い転送レート にて交換されます。これは、ネットワーク上で連続的に送信されるデータに関連付けら れます。

## <span id="page-12-1"></span>**2.8** パラメータデータ

パラメータデータは、通常、非周期的に交換され、通常処理の前または最中に、デバイ スのパラメータを設定 / 変更するのに使用されます。EtherCAT ネットワークのマスター によってモジュールから取得される標準的なパラメータデータには、トランザクション ステータス・リストや例外コードリストが含まれます。

## <span id="page-12-4"></span><span id="page-12-2"></span>**2.9 Control/Status Word**

Control/Status word は、非周期的アクセスによりいつでも取得できます。またオプション として、Control/Status word を I/O マッピングすることも可能です。ただし、デフォルト では I/O マッピングは無効になっています。Control/Status word の I/O マッピングは、設定 用 Web ページで EtherCAT ネットワークを設定する際に有効 / 無効にできます。36 [ペー](#page-35-1) ジの「EtherCAT[\(スレーブインターフェース\)」](#page-35-1) を参照してください。

Control/Status word へのアクセス(I/O マッピングまたはパラメータを使用したアクセス) についての詳細は、38 ページの「[Mapping Overview](#page-37-1)」 を参照してください。

Control Word は、EtherCAT ネットワークが Anybus X-gateway とその先の Modbus-TCP ネットワークを制御するのに使用する、16 ビットワード (uint16) です。

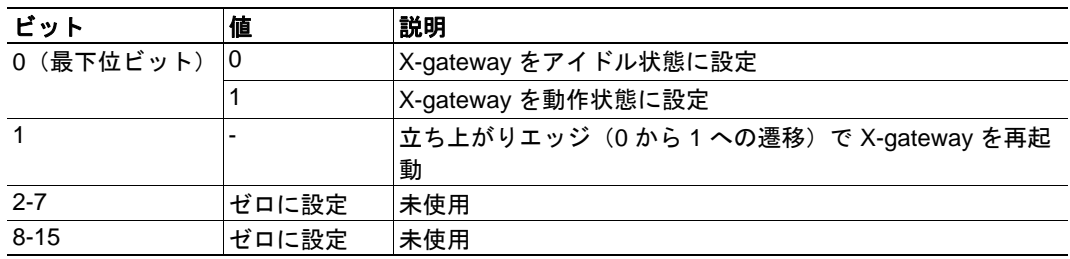

Status word は、X-gateway が現在の実際のステータスを EtherCAT に通知するのに使用す る 16 ビットワードです。

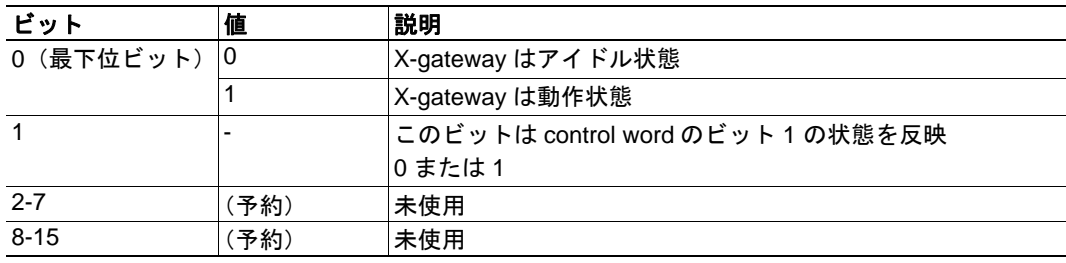

### <span id="page-13-1"></span><span id="page-13-0"></span>**2.10 Live List**

EtherCAT ネットワークは、live list を使用して、Modbus-TCP ネットワーク上の各トラン ザクションのステータスを含むリストを取得できます。

このリストには、デフォルトで、パラメータアクセスと I/O マッピングを用いてアクセ ス可能です。I/O mapped live list は、EtherCAT ネットワークを設定する際に有効 / 無効に できます。36 ページの「EtherCAT[\(スレーブインターフェース\)」](#page-35-1) を参照してください。 I/O mapped live list を有効にすると、入力データ領域のバイト 0 ~ 7(control/status word が 無効のとき)またはバイト2~9 (control/status word が有効で、最初の2バイトにマッピ ングされているとき)がリストにより占有されます。

Live list に含まれる各トランザクションとその場所は、設定用 Web ページの Transaction Monitor からでも参照可能です。

この live list は要素数 64 のビット配列で構成されており、以下の表に示すように、各 ビットが Modbus-TCP ネットワーク上のトランザクションに対応しています。

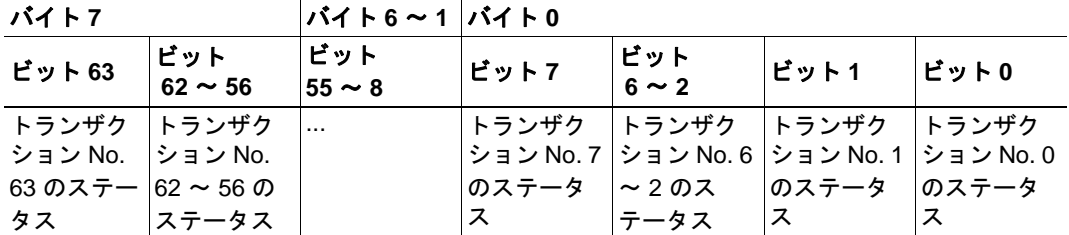

#### **•** ビットが **1** に設定されている場合

トランザクション成功

#### **•** ビットが **0** に設定されている場合

トランザクション失敗

注 : トランザクション失敗の理由は、トランザクションステータス・リストの該当 するインデックスで確認できます。

Live list におけるトランザクションの順序は、Modbus サーバーリストに格納された順序 と一致します。

### 例

以下の設定を行う場合を考えます。

- サーバー 1 : 全部で 2 つのトランザクション
- サーバー 2 · 全部で 3 つのトランザクション
- サーバー 3 : 全部で 1 つのトランザクション

このシナリオでは、以下の live list が生成されます(トランザクションが成功したと仮 定)。

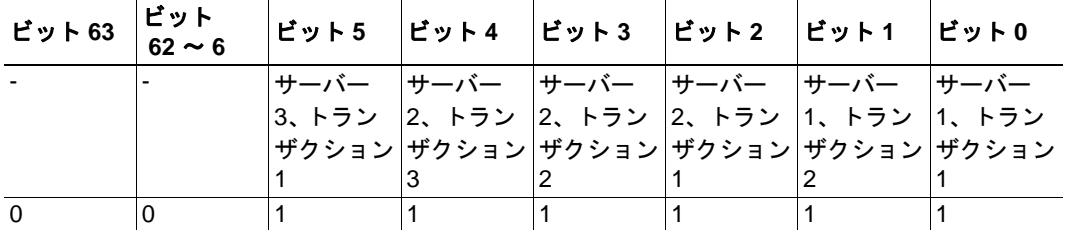

# <span id="page-14-1"></span><span id="page-14-0"></span>**2.11** トランザクションステータス・リスト

このリストには、モジュールの観点から見た Modbus ネットワークとモジュール間のトラ ンザクションに関する情報が格納されます。

このリストはモジュールから取得可能で、EtherCAT ネットワークにより非周期的に(パ ラメータアクセスを用いて)取得できます。このリストは要素数 64 のビット配列で構成 されており、以下の表に示すように、各ビットにトランザクションのステータスコード が格納されます。

トランザクションステータス・リストのインデックスは、live list のインデックスに完全 に対応しています。

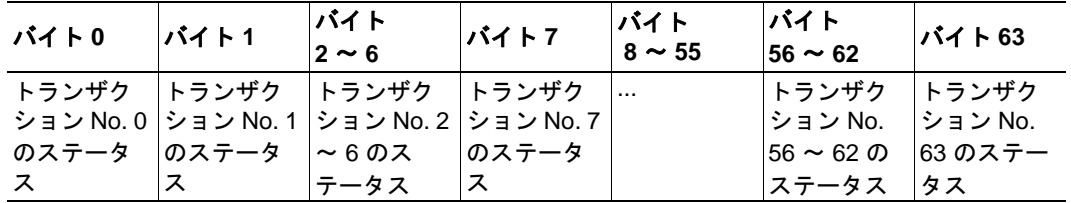

### トランザクションステータスコード

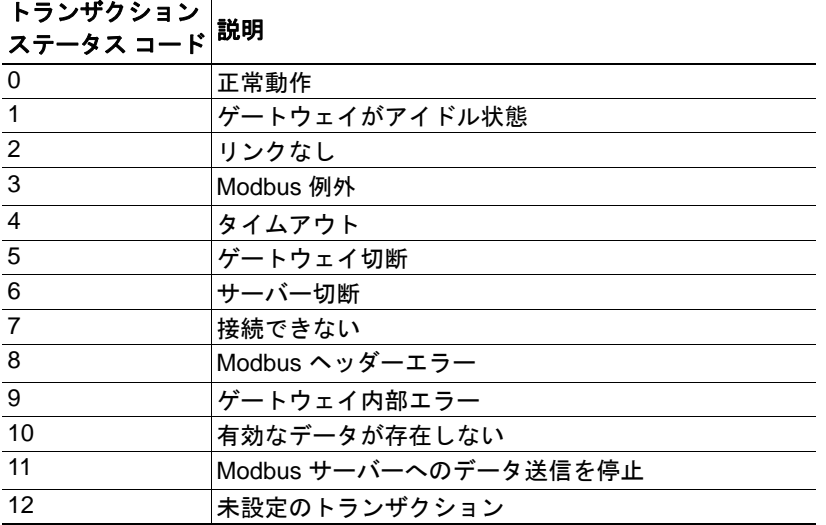

## <span id="page-15-1"></span><span id="page-15-0"></span>**2.12** 例外コードリスト

Modbus のトランザクションが失敗したとき、スレーブは例外コードを返すことができま す。このコードは、モジュールから取得可能な例外コードリストに格納されています。 このリストは、EtherCAT ネットワークにより非周期的に(パラメータアクセスを用い て)取得できます。このリストは要素数 64 のビット配列で構成されており、以下の表に 示すように、各ビットにトランザクションの例外コードが格納されます。例外コードリ ストのインデックスは、live list のインデックスに完全に対応しています。

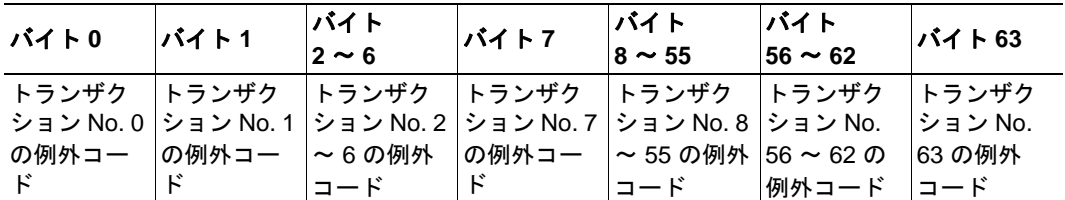

#### 標準の **Modbus** 例外コード

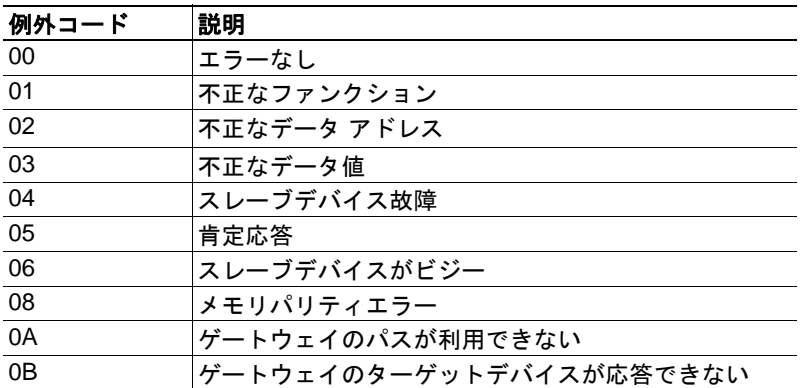

注 : 例外コードリストに含まれる例外コードは、該当するトランザクション ステータス コードが 3: "Modbus 例外 " のときのみ意味を持ちます。詳細は 15 [ページの「トランザク](#page-14-0) [ションステータス・リスト」](#page-14-0) を参照してください。

注 : スレーブからリストにない例外コードが返された場合は、スレーブのドキュメント を参照してください。

# <span id="page-16-1"></span><span id="page-16-0"></span>**3. Anybus X-gateway Modbus-TCP** 概要

## <span id="page-16-3"></span><span id="page-16-2"></span>**3.1** 外観

• **A:** 電源コネクタ

このコネクタから X-gateway に電源を供給し ます。また、電源コネクタに保護接地導体 (PE)を接続することもできます。22 [ペー](#page-21-0) [ジの「電源コネクタ」](#page-21-0)を参照してください。

- **B: SD** カードスロット このスロットを使用すると、SD カードへの 設定の保存、SD カードからの設定の読み込 みが行えます。23 [ページの「](#page-22-4)SD カード機 [能」](#page-22-4)を参照してください。
- **C: USB** ポート このポートを使用すると、PC を X-gateway に接続してファームウェアをアップグレー ドできます。21 [ページの「](#page-20-1)USB コネクタ」 を参照してください。
- **D:** ステータス **LED** 20 [ページの「ステータス](#page-19-0) LED」を参照して ください。
- **E: DIN** レールコネクタ DIN レール機構は、X-gateway を DIN レール に固定し、モジュールを保護接地導体(PE) に接続します。18 [ページの「](#page-17-0)X-gateway の [取り付け」](#page-17-0)を参照してください。
- **F: EtherCAT** コネクタ 21 [ページの「](#page-20-0)EtherCAT コネクタ」を参照し てください。
- **G: Modbus-TCP** コネクタ デイジーチェーン機能を持つ 2 ポートス イッチです。21 ページの「[Modbus-TCP](#page-20-2) コ [ネクタ」](#page-20-2)を参照してください。

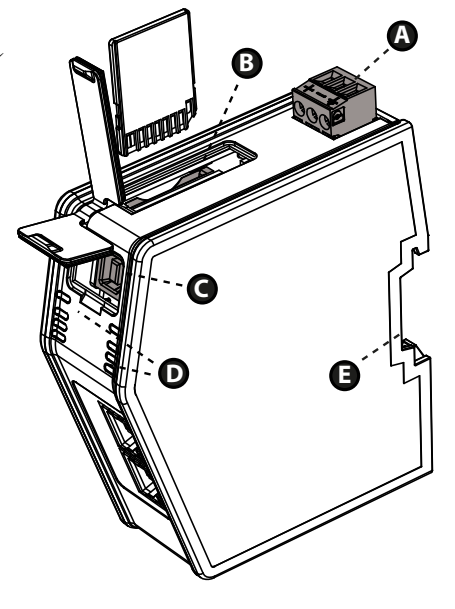

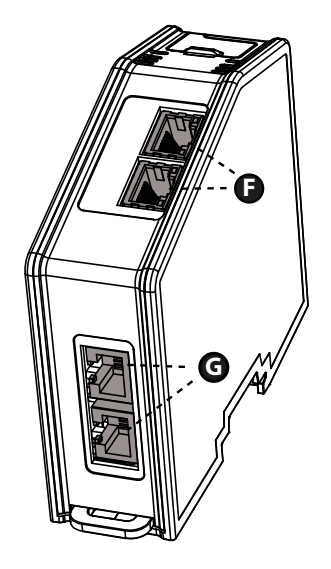

## <span id="page-17-2"></span><span id="page-17-0"></span>**3.2 X-gateway** の取り付け

Anybus X-gateway Modbus-TCP を物理的に設置するには、DIN レールに取り付けるか、振 動にさらされる場所に設置する場合は、より安定させるために壁に取り付けてください。

### <span id="page-17-1"></span>**3.2.1 DIN** レールへの取り付け

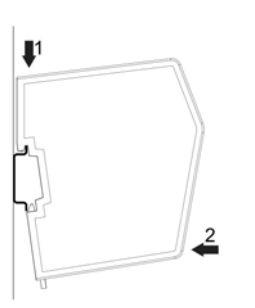

モジュール背面の DIN レール固定具がクローズ位置 に固定されている(すべて上に押されている)こと を確認します。

モジュールを固定するには、まず始めにモジュール を DIN レールの上に引っかけ (1)、パチンと止まる まで DIN レールに押し込みます (2)。

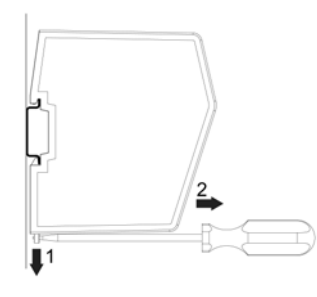

モジュールを外すにはドライバーが必要です。ドラ イバーを使用してモジュール背面にある DIN レール の固定具をオープン位置にロックされるまで押し下 げます(1)。モジュールを DIN レールから外します  $(2)$ <sub>o</sub>

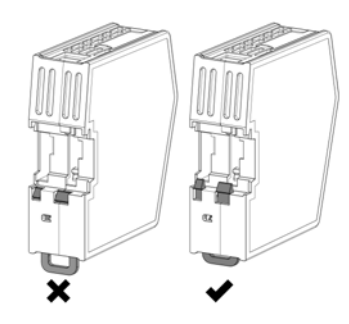

注 : モジュールの DIN レール固定具をオープン位置 に固定されたままにしないでください。そのままに すると、固定具が摩耗して効果を発揮しなくなりま す。モジュール取り外し後、DIN レール固定具をク ローズ位置に確実に固定するようにしてください。

### <span id="page-18-0"></span>**3.2.2** 壁への取り付け

振動にさらされる環境に X-gateway を設置する必要がある場合は、壁面取付オプション を使用します。この方法では、従来の DIN レール取り付け方法よりもしっかりとモ ジュールを取り付けることができます。

注 : 空気の流れを絶えず確保できるように、X-gateway を直立させた状態で固定してくだ さい。

注 : 壁面取付オプションを使用して X-gateway を取り付ける場合、電源コネクタを介して モジュールを保護接地導体 (PE) に必ず接続してください。22 [ページの「電源コネク](#page-21-0) [タ」](#page-21-0)を参照してください。

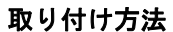

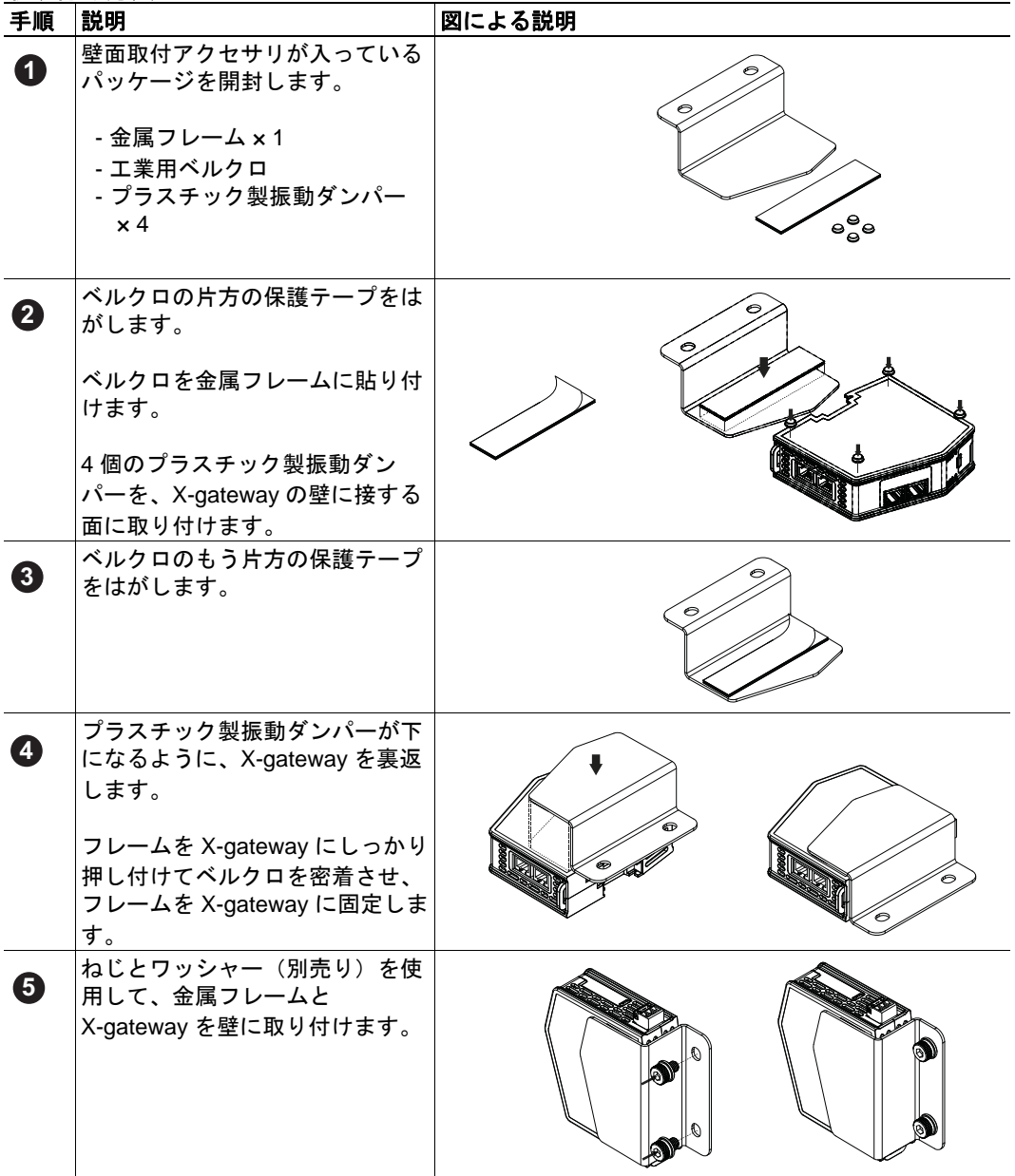

# <span id="page-19-1"></span><span id="page-19-0"></span>**3.3** ステータス **LED**

注 : 起動時に各 LED のテストシーケンスが実行されます。

注 :Web 設定インターフェースの X-gateway Management セクションにある "Wink device" ボタンをクリックすると、LED 1、5、6 を用いた識別 LED シーケンスが実行されます。

**X-gateway** および **Modbus-TCP** ネットワークの **LED**

| LED 番号            | LED の状態   | デバイスの状態                     |
|-------------------|-----------|-----------------------------|
| 1 - ゲートウェイス       | 消灯        | 電源オフ                        |
| テータス(GW)          | 赤 / 緑交互点灯 | 設定されていない                    |
|                   | 緑点滅       | アイドル                        |
|                   | 緑点灯       | 動作中                         |
|                   | 赤点滅       | 無効な設定                       |
|                   | 赤点灯       | 致命的なエラー                     |
| 5 - SD カード        | 緑点灯       | SD カードにアクセス中                |
| (SD)              | 赤点滅       | 故障                          |
| 6 - Modbus-TCP ス  | 消灯        | 電源オフ                        |
| テータス(MTCP)        | 緑点灯       | Modbus-TCP ネットワークと通         |
|                   |           | 信中                          |
|                   | 赤点滅       | トランザクションエラーまたは              |
|                   |           | タイムアウト                      |
|                   | 赤点灯       | 致命的なエラー                     |
| 7、8 - Ethernet 接続 | 消灯        | リンクなし                       |
| 1 (LA1), Ethernet | 緑点滅       | 10/100 Mbit にて Ethernet パケッ |
| 接続 2(LA2)         |           | トを送受信中                      |

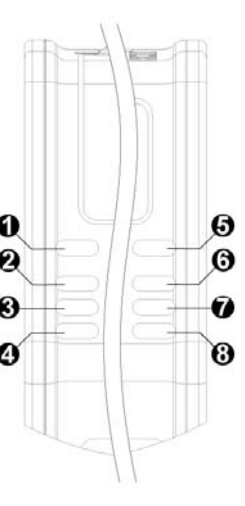

### **EtherCAT** ネットワーク **LED**

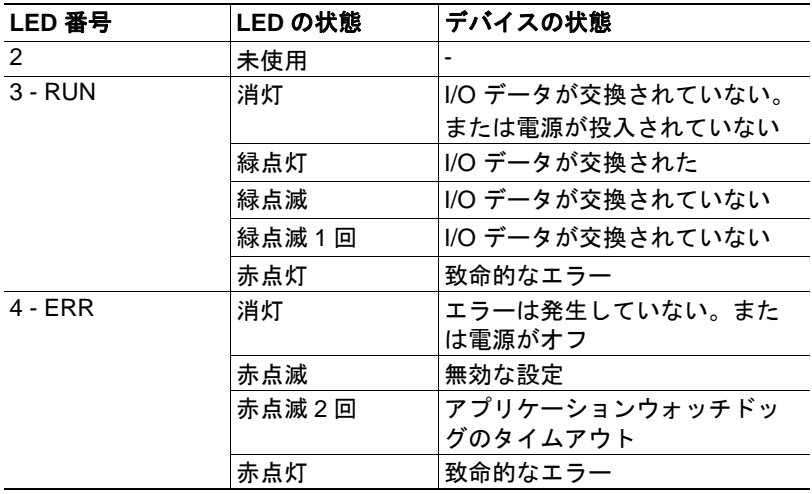

# <span id="page-20-0"></span>**3.4 EtherCAT** コネクタ

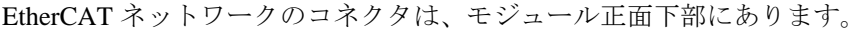

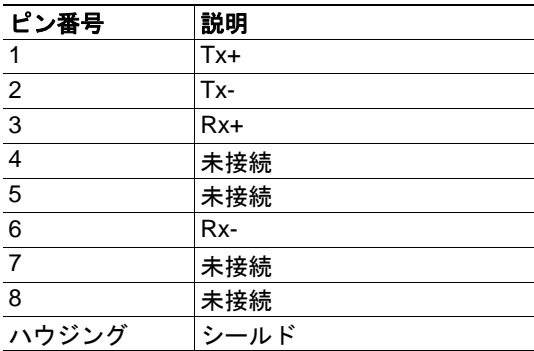

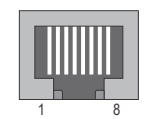

# <span id="page-20-1"></span>**3.5 USB** コネクタ

モジュール正面上部にある USB コネクタは、ファームウェアをアップグレードするのに 使用します。

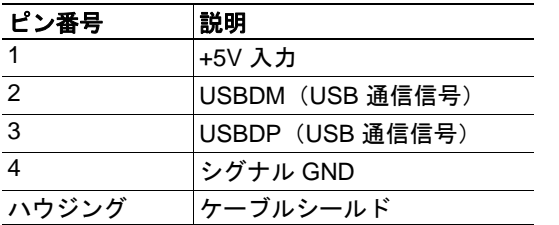

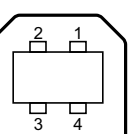

# <span id="page-20-2"></span>**3.6 Modbus-TCP** コネクタ

Modbus-TCP コネクタは、モジュール下面にあります。

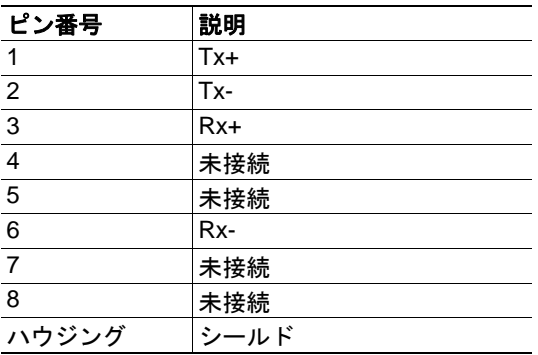

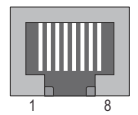

 $\sqrt{2}$ 

# <span id="page-21-0"></span>**3.7** 電源コネクタ

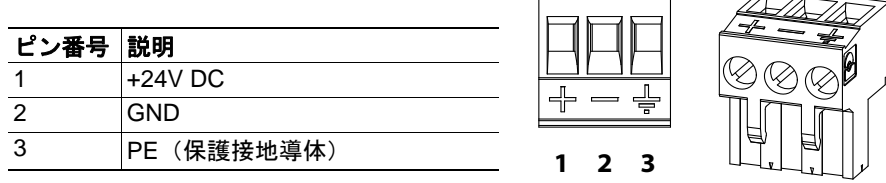

### 注 **:**

- 60/75 または 75×C の銅線 (CU) のみ使用してください。
- 端子は 5 ~ 7 lbs-in (0.5 ~ 0.8 Nm) の締め付けトルクで締め付けてください。 下記も参照してください。
	- 41 [ページ「電源」](#page-40-7)

# <span id="page-22-4"></span><span id="page-22-1"></span><span id="page-22-0"></span>**4. SD** カード機能

SD カードを使用すると、X-gateway に以下の機能が追加されます。

• 簡単バックアップ

設定の変更が適用されるたびに、その内容が X-gateway と SD カードに自動的に保 存されます。24 [ページの「簡単バックアップ」](#page-23-0)を参照してください。

- シンプルな設定コピー SD カードを使用すると、ある X-gateway の設定を別の X-gateway にコピーできま す。24 [ページの「シンプルな設定コピー」](#page-23-1)を参照してください。
- 簡単な交換 稼働中に X-gateway が故障した場合、新しいモジュールに SD カードを移すこと で、交換したモジュールを簡単に設定できます。24 [ページの「簡単な交換」](#page-23-2)を参 照してください。

以下のいずれかのイベントが発生すると、X-gateway 内の設定が自動的に SD カードに保 存されます。

- X-gateway Management セクションにて設定が適用された
- バックアップファイルから設定が復元された

### 重要

X-gateway では、SD カードはマスターとして動作します。SD カードが挿入された状態 で X-gateway の電源を投入すると、SD カードに有効な設定ファイルが含まれている場 合、X-gateway 内の設定は常に SD カード内の設定で上書きされます。

# <span id="page-22-2"></span>**4.1** 一般的なアドバイスとガイドライン

X-gateway で SD カードを抜き差しする前に、電源をオフにしてください。

SD LED により SD カードがアクセス中であることが示されている間は、X-gateway の電源 をオフにしないでください。詳細は 20 [ページの「ステータス](#page-19-1) LED」を参照してください。

X-gateway は、書き込み保護されている SD カードにはデータを書き込めません。

# <span id="page-22-3"></span>**4.2** スタート アップ

- **1.** PC を使用して、FAT ファイルシステムにて SD カードをフォーマットします。 フォーマットされていない SD カードは、X-gateway では使用できません。
- **2.** SD カードに何も記録されておらず、書き込み保護されていないことを確認してく ださい。
- **3.** X-gateway の電源をオフにします。
- **4.** X-gateway の SD カードスロットに SD カードを挿入します。
- **5.** X-gateway の電源をオンにします。
- **6.** 設定を作成します。設定が完了したら、X-gateway Management セクションの適用ボ タンを押し、新しい設定で再起動します。再起動時、最後に適用した設定が SD カードに自動的にコピーされて保存されます。
- **7.** これで、SD カードが X-gateway と同期されます。SD カードと X-gateway の両方に、 最後に適用した設定が格納されています。

X-gateway Management セクションにて新たな設定を適用するたびに、その内容が SD カードにもコピーされて設定内容が同期されます。

## <span id="page-23-0"></span>**4.3** 簡単バックアップ

設定用 Web ページの X-gateway Management セクションにて設定の変更が適用されるたび に、設定内容が X-gateway のメモリと SD カードの両方に保存されます。これが、更新さ れた設定を継続的にバックアップする最も簡単な方法です。

# <span id="page-23-1"></span>**4.4** シンプルな設定コピー

X-gateway の設定を他の X-gateway にコピーする必要がある場合、SD カードを使用する と簡単にコピーできます。

- **1.** 設定のコピー元になる X-gateway の電源をオフにします。
- **2.** そのX-gatewayから SDカードを取り出し、コピー先となるX-gatewayに挿入します。 注 **1:** コピー先の X-gateway のファームウェアは、同じバージョンか、それよりも 新しいバージョンである必要があります。

注 **2:** コピー先の X-gateway は、コピー元の X-gateway と同じ種類のネットワーク をサポートしている必要があります。

**3.** コピー先の X-gateway の電源をオンにします。すると、コピー先の X-gateway は、 SD カードに記録されている設定を使って自動的に起動します。

#### 重要

認証情報により設定が保護されている場合、コピー先の X-gateway で設定を変更する際 に同じ情報が必要になります。

### <span id="page-23-2"></span>**4.5** 簡単な交換

稼働中に X-gateway が故障した場合、SD カードの機能を使用するとアプリケーションを 素早く再稼働できます。

- **1.** 故障している X-gateway の電源をオフにします。
- **2.** 古い X-gateway を新しいものと交換します。

注 **1:** 新しい X-gateway のファームウェアは、同じバージョンか、それよりも新し いバージョンである必要があります。

注 **2:** 新しい X-gateway は、古い X-gateway と同じ種類のネットワークをサポート している必要があります。

- **3.** 設定ファイルが格納されている 古い X-gateway から SD カードを取り出し、新しい X-gateway に挿入します。
- **4.** 新しい X-gateway の電源をオンにします。SD カードに有効な設定ファイルが格納さ れていれば、X-gateway は SD カードに記録されている設定を使って自動的に起動 します。

#### 重要

認証情報により設定が保護されている場合、新しい X-gateway で設定を変更する際に同 じ情報が必要になります。

マスター ネットワークの設定によっては、X-gateway とマスターとの通信接続が無効に なる場合があります。設定用 Web ページ以外で設定した内容は再度設定する必要があり ます。

## <span id="page-24-0"></span>**4.6 SD** カードの同期失敗

設定を適用したり、バックアップ ファイルから設定を復元したりする際に、SD カード の同期に失敗する場合があります。SD カードの書き込みの失敗には、さまざまな原因が 考えられます。

- SD カードが書き込み保護されている。
- SD カード上の設定ファイルが書き込み保護されている。
- SD カードメモリが一杯である。
- SD カードのファイルシステムが壊れている。
- SD カードが破損している。

SD カードの書き込み処理に失敗した場合、X-gateway の再起動サイクルが中断します。 GW LED が 「無効な設定」を示し、SD LED が「故障」を示します。 20 [ページの「ス](#page-19-1) [テータス](#page-19-1) LED」を参照してください。

問題を解決するには以下のようにします。

- **1.** X-gateway の電源をオフにします。
- **2.** SD カードを取り出します。問題の原因を見つけます。
- **3.** SD カードを挿入します。
	- 注 **:** この SD カードには設定ファイルを格納しないでください。設定ファイルが格 納されていると、この SD カード上の設定により X-gateway の設定が上書きされて しまいます。
- **4.** X-gateway の電源をオンにします。X-gateway は、SD カードの書き込み処理に失敗 したときに適用または復元された設定で動作します。
- **5.** X-gateway Management セクションにて設定を適用し、その設定を SD カードに保存 します。
- **6.** これで、SD カードが X-gateway と同期されます。SD カードと X-gateway の両方に、 最後に適用した設定が格納されています。

# <span id="page-25-2"></span><span id="page-25-1"></span><span id="page-25-0"></span>**5. Modbus-TCP** ファンクション

Modbus-TCP プロトコルは、標準の Modbus プロトコルを TCP/IP 上で実現したものです。 同じファンクションコードとアドレッシングモデルを使用しています。

Anybus X-gateway Modbus-TCP は、Modbus-TCP 仕様で定められたファンクションのサブ セットをサポートしています。

Modbus-TCP のトランザクションは、通常、TCP のポート 502 にて送受信されます。 X-gateway は、各 Modbus-TCP サーバーに対して個別に TCP ポートを設定できます。

Modbus-TCP プロトコルについての詳細情報は、公開されている Modbus-TCP 仕様を参照 してください。

Anybus X-gateway Modbus-TCP は以下の Modbus-TCP ファンクションをサポートします。

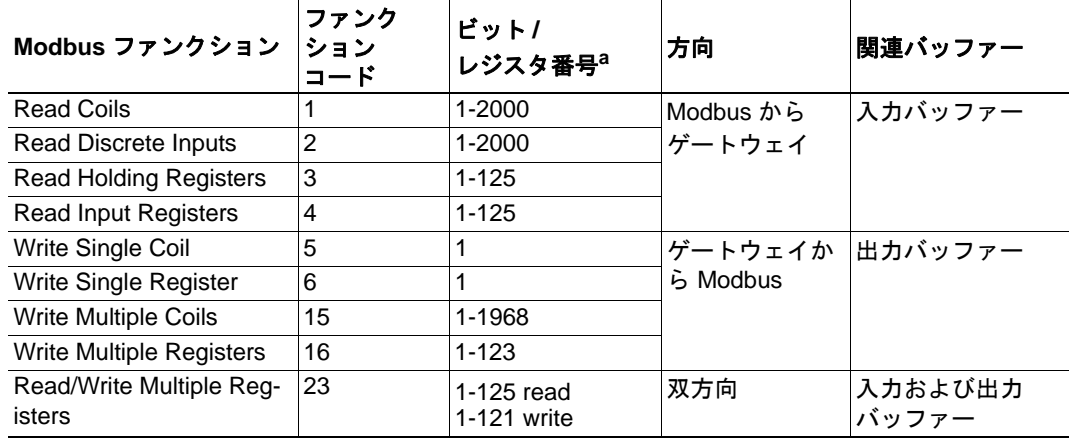

a.詳細情報については、Modbus Application Protocol Specification V1.1B を参照してくださ い。

Modbus-TCP ファンクションは、Modbus-TCP サーバーへのトランザクションの重要な構 成要素として使用されます。Modbus-TCP ネットワークにてサーバーを設定後、内蔵 Web インターフェースにて "Add transaction" (トランザクション追加) ボタンをクリック することで、そのサーバーにファンクションを割り当てることができます。

下記も参照してください。

- 27 [ページ「ネットワークの設定」](#page-26-3)
- 33  $\sim$   $\rightarrow$  [Modbus Servers](#page-32-1) |

# <span id="page-26-3"></span><span id="page-26-1"></span><span id="page-26-0"></span>**6.** ネットワークの設定

## <span id="page-26-2"></span>**6.1** 概要

Anybus X-gateway には、設定を簡単に行えるように、Web ページが用意されています。 本章では、この Web ページについて詳しく説明します。設定用 Web ページにアクセスす るには、以下のシステム要件を満たしている必要があります。

- Internet Explorer 8.0 または 9.0
- Javascript が有効になっている

注 : X-gateway によって 2 つのネットワーク間でデータ交換が行われている最中に設定を 変更すると、パフォーマンスに影響を及ぼすおそれがあります。

注 : 設定用 Web ページには、1 度に複数のユーザーがアクセスしないようにしてくださ い。複数のユーザーが同時に設定を変更すると、最後に保存された設定によってその他 の設定が上書きされてしまいます。

設定を行う際に考慮すべき点がいくつかあります。

- 変更を有効にするには、必ず設定を適用してください。37 [ページの「](#page-36-1)X-gateway [Management](#page-36-1)」を参照してください。設定データの保存後、それを適用するまで、 Web ページの上部に以下のボックスが表示されます。 The configuration needs to be applied for changes to take effect. Go to X-gateway Management page to apply the configuration or cancel changes.
- 最大 64 個の Modbus-TCP サーバーを設定に追加できます。
- 最大 64 個のトランザクションをサーバーに設定できます。
- トランザクションのスキャン時間を選択する際は注意してください。許容される 最小スキャン時間 (ms) は全トランザクション数の 3 倍です。10 ms より小さくす ることはできません。
- データを過剰にマッピングしないよう注意してください。データの上限は、オプ ションの control/status word と live list を含め、入力データ 256 バイト、出力データ 256 バイトです。

## <span id="page-27-0"></span>**6.2** はじめに

X-gateway の設定 / ステータス表示用 Web ページを表示するには、Web ブラウザーを起 動してアドレスフィールドにモジュールの IP アドレスを入力します。

X-gateway のデフォルトの IP アドレスは 192.168.0.100 です。コンピューターを Xgateway に接続するには、コンピューターとモジュールが同じサブネットマスク (例: 255.255.255.0)を使用していることを確認してください。コンピューターの IP アドレスを 192.168.0.X に変更してください。ここで、X は 100 を除く 0 ~ 255 の任意の値です。

例えば、ネットワーク上に DHCP サーバーが存在する場合には、IP アドレスが分からな いことがあります。その場合は、Anybus IPconfig ツールを使用して IP アドレスを調べて ください。Anybus IPconfig ツールは www.anybus.jp からダウンロードできます。

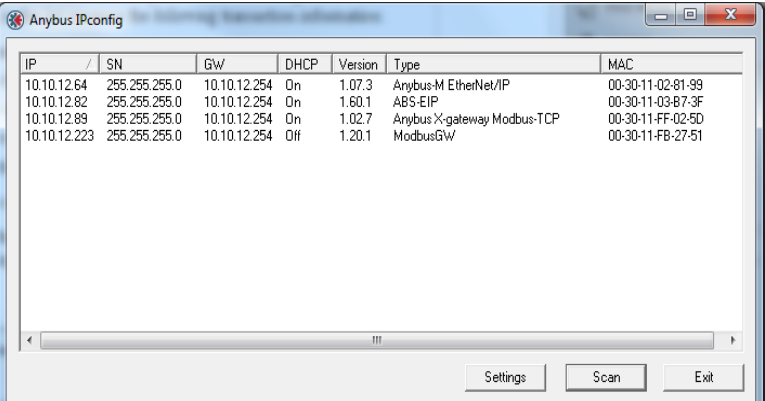

接続されているデバイスが自動的に表示されない場合は、[Scan] ボタンをクリックしてく ださい。X-gateway の IP アドレスは、Type 列に "Anybus X-gateway Modbus-TCP" と表示さ れているもの、または MAC アドレスで特定してください。X-gateway の MAC アドレス は、モジュール下面に記載されています。

Anybus IPconfig ツールに関する詳細は、43 ページの「[Anybus IPconfig](#page-42-2) ツール」を参照し てください。

## <span id="page-28-0"></span>**6.3 OVERVIEW**

設定 / ステータス表示用 Web ページは3つのセクションに分かれています。

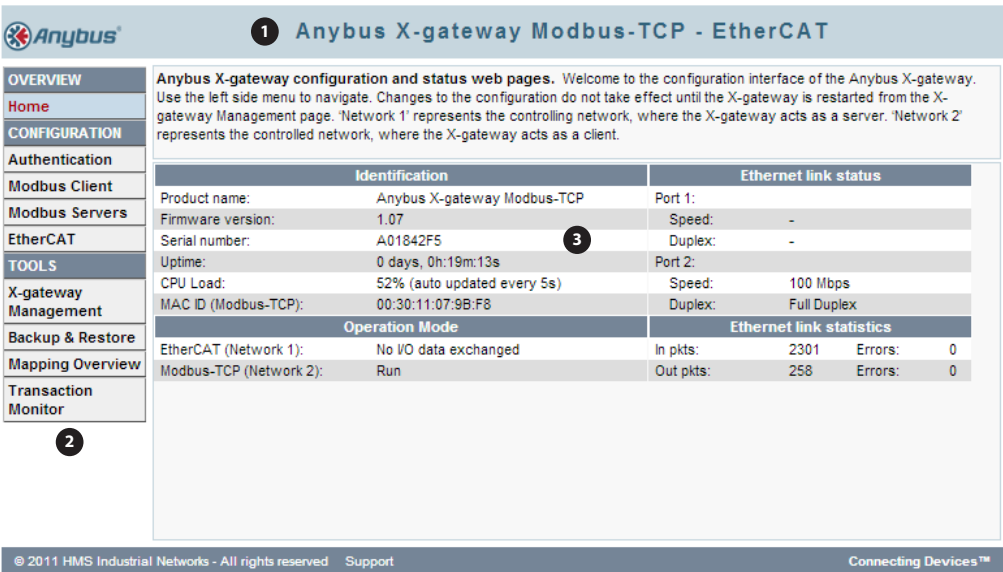

#### **1.** ヘッドラインセクション

Anybus のロゴと製品名が表示されます。

#### **2.** ナビゲーションセクション

さまざまなリンクから各機能に簡単にアクセスできます。各リンクと対応する機 能については、本章の後半で説明します。

#### **3.** コンテンツセクション

リンクをクリックすると、コンテンツセクションにコンテンツが表示されます。 このセクションの上部に、現在のページの機能に関する簡単な説明が表示されま す。

### <span id="page-29-0"></span>**6.3.1 Home**

設定 / ステータス表示用 Web ページの最初のウィンドウには、重要なエラー追跡情報や 一般情報、統計情報が表示されます。

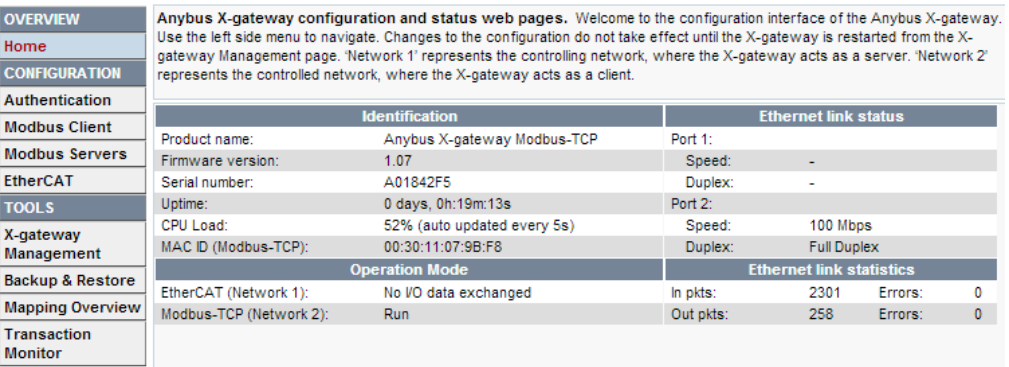

### **Operation Mode**

以下の表には、EtherCAT ネットワークと Modbus-TCP ネットワークの動作モードの対応 関係を示しています。

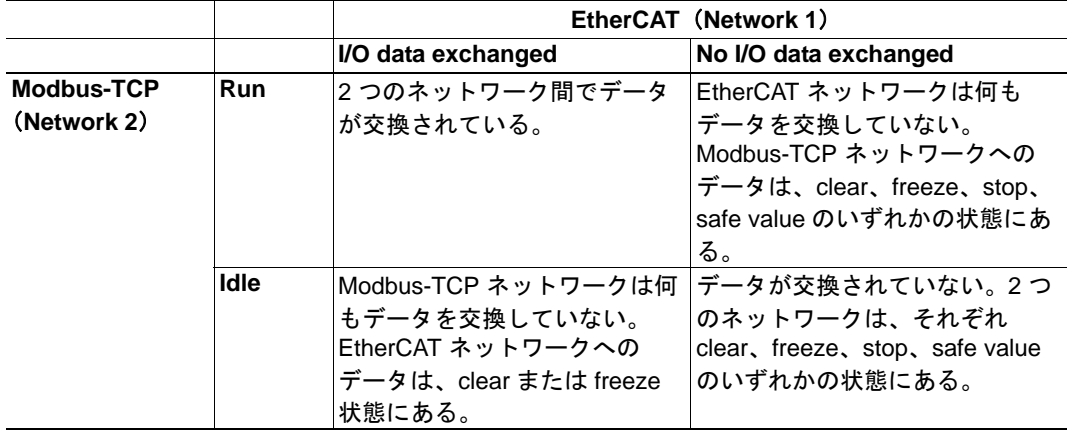

EtherCAT ネットワーク上でエラーが発生した場合、以下のフィールドバスステータスが 追加表示されます。

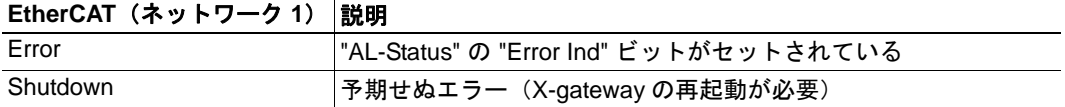

## <span id="page-30-0"></span>**6.4 CONFIGURATION**

設定に対して行われた変更は、その変更を適用して保存するまで X-gateway では使用さ れません。37 ページの「[X-gateway Management](#page-36-1)」を参照してください。

### <span id="page-30-1"></span>**6.4.1 Authentication**

認証を有効または無効にできます。有効にすると、ユーザー名とパスワードを設定して、 設定内容を保護できます。

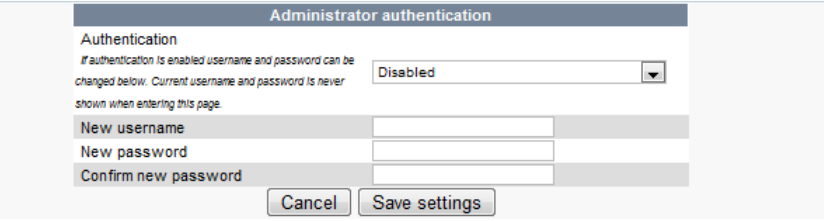

ユーザー名とパスワードを選択する際は、以下に示す有効な文字のみ使用できます。

| 項目       | 有効な文字                                     |
|----------|-------------------------------------------|
| Username | A ~ Z、a ~ z、0 ~ 9、  (アンダースコア)。最大長 :13 文字。 |
| Password | A ~ Z、a ~ z、0 ~ 9、  (アンダースコア)。最大長 :12 文字。 |

### 重要

認証情報は必ず保管してください。失念してしまった場合、ユーザー名とパスワードを 読み出す方法はありません。認証情報が分からなくなった場合、X-gateway を復旧させる には、USB インターフェースを介して新しいファームウェアをダウンロードする以外に 方法はありません。この場合、モジュール上にある現在の設定内容がすべて消去されま す。

### <span id="page-31-1"></span><span id="page-31-0"></span>**6.4.2 Modbus Client**

Modbus-TCP ネットワーク上のクライアント側の設定です。X-gateway は、クライアント 側では Modbus-TCP クライアントとして動作します。右側の [Actual] 列に、現在使用され ている値が表示されます。

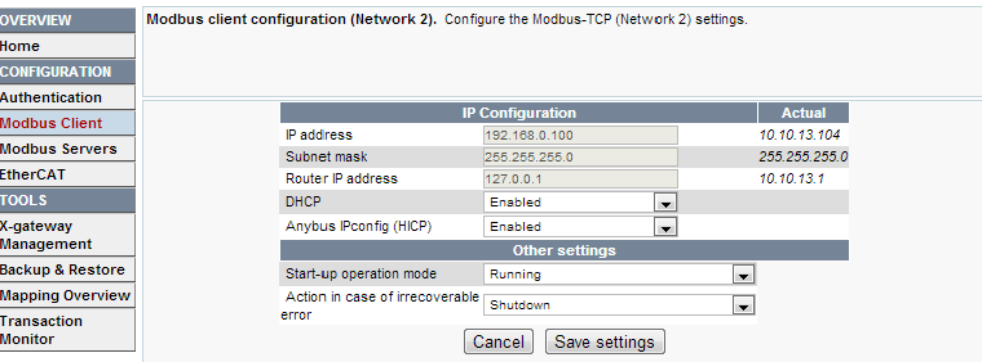

#### 利用可能な **IP Configuration** 設定

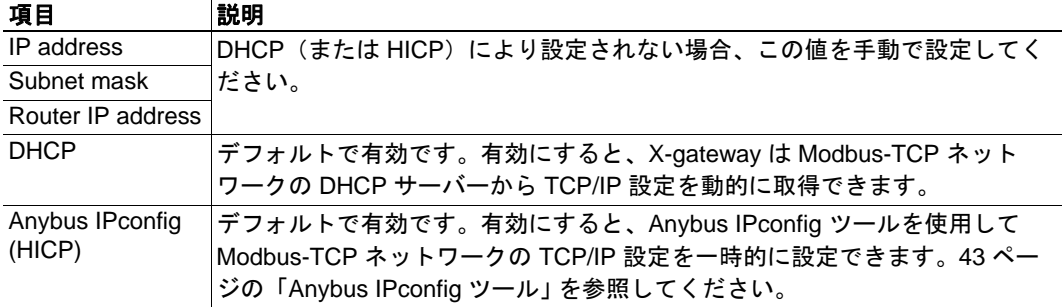

#### **Start-up Operation Mode**(起動時の動作モード)

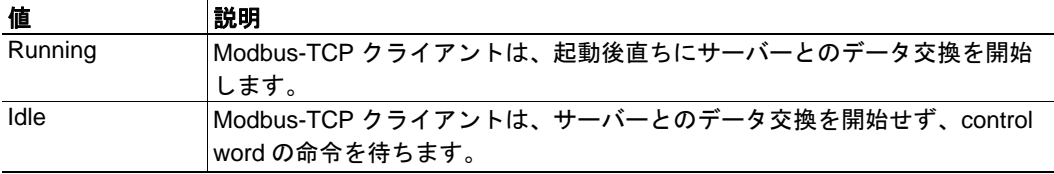

#### **Action in Case of Irrecoverable Error**(回復不能なエラーが発生したときの動作)

X-gateway にて回復不能なエラーが発生した場合、2 つのオプションが用意されていま す。

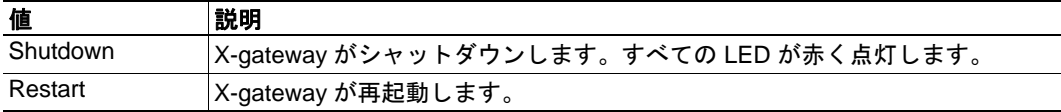

Modbus-TCP クライアントの設定が完了したら、[Save settings] をクリックします。なお、 変更した内容は、X-gateway Management セクションでその変更を適用するまで有効にな りません。37 ページの「[X-gateway Management](#page-36-1)」を参照してください。

### <span id="page-32-1"></span><span id="page-32-0"></span>**6.4.3 Modbus Servers**

Modbus-TCP ネットワーク上のサーバーの設定をここで行います。X-gateway は、最大 64 個のサーバーと、それらのサーバーに配信される最大 64 個のトランザクションを処理で きます。また、どちらの方向でも、control/status word と live list を含む最大 256 バイトの データをマッピングできます。

[Global Configuration Limits] ボックスには、追加されたトランザクション、および I/O マッピングされた現在の入出力データ量が表示されます。また、設定における全データ 数(I/O マッピングされたものと I/O マッピングされていないものの両方)が表示されま す。

**Global configuration limits.** 

Transactions: 3/64 | VO mapped input data: 30/256 bytes | VO mapped output data: 18/256 bytes | VO mapped input bits: 0/1024 | VO mapped output bits: 0/1024 | Input data: 20/256 bytes | Output data: 18/256 bytes |

#### サーバーの追加

設定にサーバーを追加するには [Add new server] をクリックします。設定内容を確認 / 編 集するには [Edit] をクリックします。

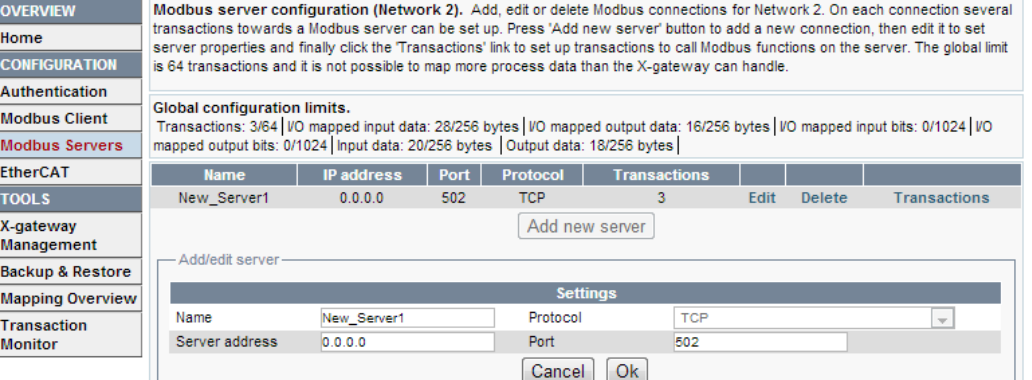

編集可能な設定項目は以下のとおりです。

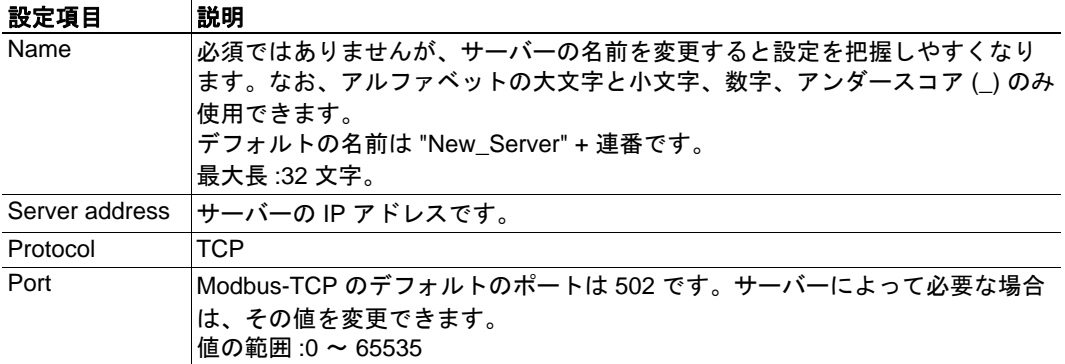

サーバーの設定が完了したら、[OK] をクリックします。

注 : サーバーの追加と設定が完了したら、そのサーバーにトランザクションを追加する 必要があります。34 [ページの「トランザクションの追加」](#page-33-0)を参照してください。いかな る場合でも、トランザクションを指定しないサーバーは 1 つしか許されません。

### <span id="page-33-0"></span>トランザクションの追加

トランザクションとは、Modbus-TCP ネットワークのサーバーに対する読み書きされる データのことです。

[Global Configuration Limits] ボックスには、追加されたトランザクションや、現在許容さ れている最小スキャン時間、I/O マッピングされた現在のデータ量、トータルのデータ量 (I/O マッピングされたものと I/O マッピングされていないものの両方)が表示されます。

**Global configuration limits.** 

Transactions; 1/64 Minimum allowed scan time: 10 | VO mapped input data: 10/256 bytes | VO mapped output data: 0/256 bytes | VO mapped input bits: 0/1024 | VO mapped output bits: 0/1024 | Input data: 2/256 bytes | Output data: 0/256 bytes |

トランザクションを追加するには、サーバーリストからサーバーを探して [Transactions] をクリックします。すると、そのサーバーに設定されているすべてのトランザクション のリストが表示されます。[Add new transaction] をクリックして新しいデフォルトのトラ ンザクションをそのリストに追加し、[Edit] をクリックします。

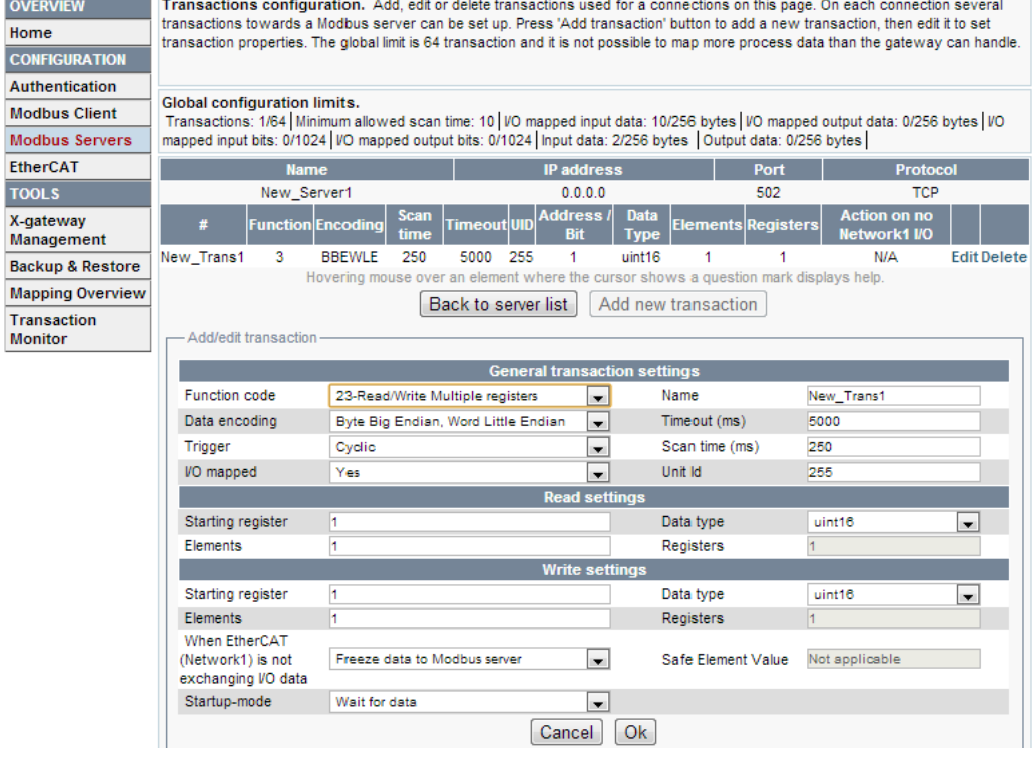

次のページで各設定項目について説明します。

### 利用可能な設定項目

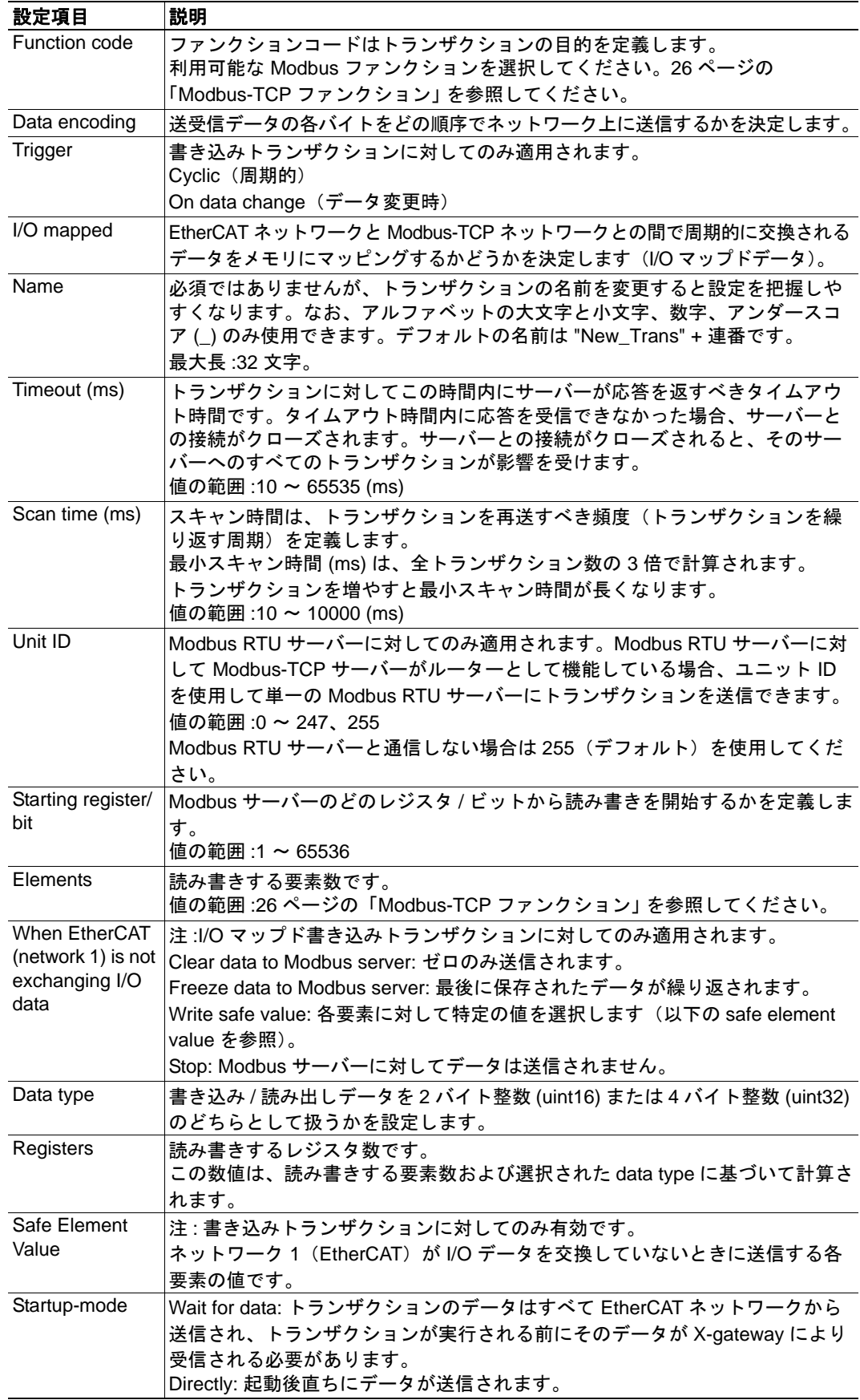

トランザクションの編集が完了したら、[OK] をクリックします。設定されたトランザク ションにより得られるデータはすべて、X-gateway の内部メモリにマッピングされます。 読み取りトランザクションは入力領域にマッピングされ、書き込みトランザクションは 出力領域にマッピングされます。詳細は 38 ページの「[Mapping Overview](#page-37-0)」を参照してく ださい。

注 : 変更内容を有効にするには、X-gateway を再起動する必要があります。37 [ページの](#page-36-1) 「[X-gateway Management](#page-36-1)」を参照してください。

### <span id="page-35-1"></span><span id="page-35-0"></span>**6.4.4 EtherCAT**(スレーブインターフェース)

X-gateway の EtherCAT スレーブインターフェースの設定です。

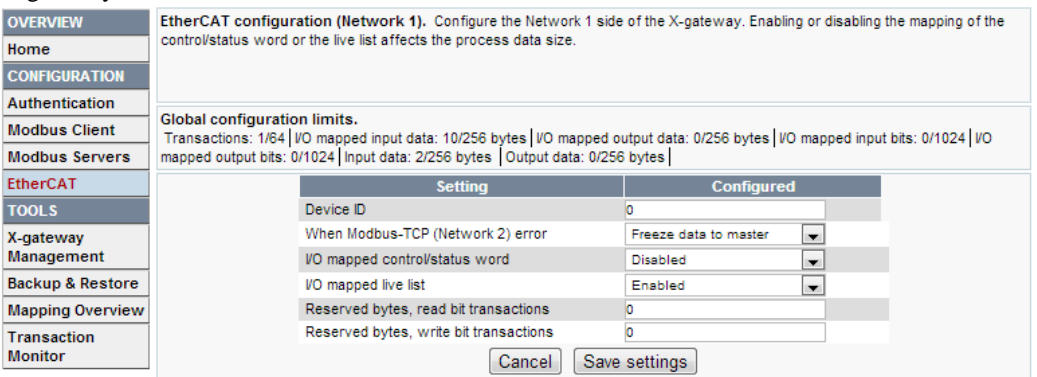

X-gateway に現在保存されている設定が表示されます(変更内容が保存されていても、 Xgateway に適用されていないものは表示されません)。

なお、設定を適用するまで変更内容は有効になりません。37 [ページの「](#page-36-1)X-gateway [Management](#page-36-1)」を参照してください。

#### **EtherCAT** ネットワークに関して利用可能な設定項目

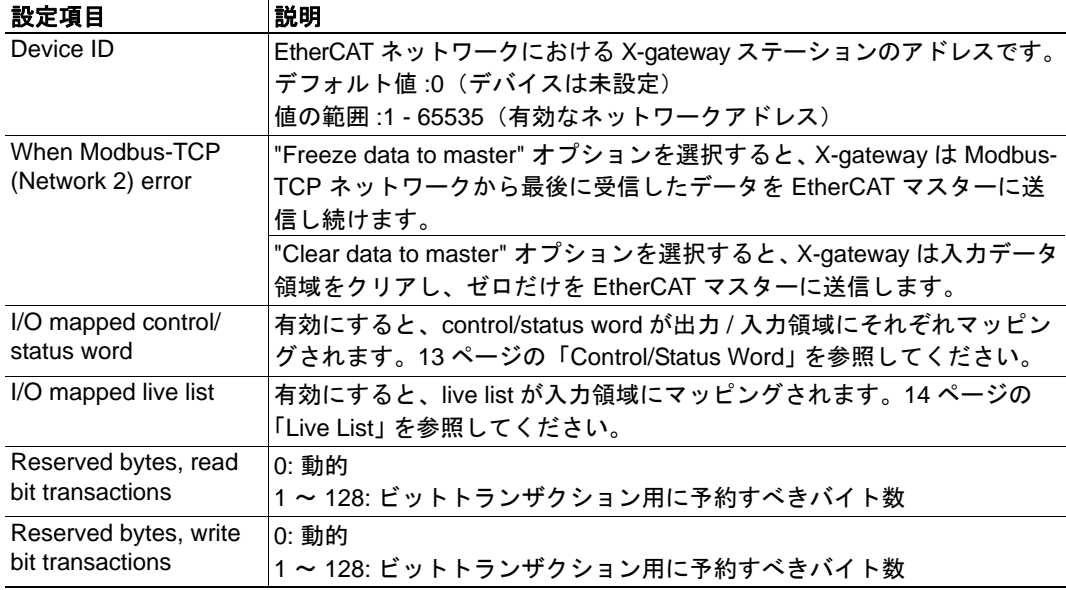

## <span id="page-36-0"></span>**6.5 TOOLS**

### <span id="page-36-1"></span>**6.5.1 X-gateway Management**

#### **Apply changes**

設定に対して行われた変更を恒久的に保存し、新しい設定を使用して再起動します。

[Apply] をクリックして変更内容を適用するまで、設定に対して行われた変更は恒久的に は保存されず、X-gateway では使用されません。

変更内容を保存し、再起動する前に、X-gateway は保存されていない設定の検証を行いま す。エラーが検出されると、エラー訂正方法が記載された情報メッセージが出力されま す。X-gateway は、無効な設定を保存しません。

#### **Reboot and undo changes**

X-gateway が再起動されます。最後に設定を読み込んだ後に行われた変更はすべて取り消 されます。

#### **Undo changes**

最後に設定を読み込んだ後に行われた変更をすべて取り消します。

#### **Factory reset**

X-gateway をリセットし、モジュールに現在保存されている設定を完全に消去します。

#### **Wink device**

[Wink device] ボタンをクリックすると、X-gateway の LED 1、5、6 が 15 秒間の LED シー ケンスを開始します。これは識別のために使用します。

#### <span id="page-36-2"></span>**6.5.2 Backup and Restore**

現在使用されている設定をファイルにバックアップします。または、前回保存した設定 をファイルから復元します。

すべての変更内容が適用されるか取り消されるまで、設定のバックアップと復元は行え ません。37ページの「[X-gateway Management](#page-36-1)」を参照してください。

古い設定を読み込むと、以下のいずれかの状態が発生します。

• **Configuration valid:**

X-gateway が再起動し、前回保存された設定が自動的に使用されます。

**• Configuration not valid:** エラーメッセージが出力されます。選択された設定は、拒否されるか、またはメ モリに読み込まれます。

#### 重要

前回保存した設定を読み込む前に、その設定に関連付けられている認証情報を確認して ください。パスワードで保護されている有効な設定を読み込んだ場合、認証情報を入力 するまで X-gateway を再設定できません。

### <span id="page-37-1"></span><span id="page-37-0"></span>**6.5.3 Mapping Overview**

このページには、現在適用されている設定に基づくトランザクションから得られた各 データに関する説明が表示されます。このページは 2 つのパートに分かれています。最 初のパートには、X-gateway から EtherCAT ネットワークへのインターフェースに関する 説明が表示されます。また、2 つ目のパートには、Modbus-TCP ネットワーク上で適用さ れたすべてのトランザクションに関する説明が表示されます。

この設定は、必要に応じて印刷可能です。Mapping Overview ページの右側にあるプリン ターのアイコンをクリックすると、マッピング概要が印刷形式で表示されます。

#### **EtherCAT**

I/O マッピングされたデータは、常に以下の順序で表示されます。

**• Input data** 

Modbus-TCP ネットワークから EtherCAT ネットワークへのデータです。

- Status word(オプション)
- Live list(オプション)
- 入力データ(常にビットトランザクションが最初にマッピングされます)
- **Output data**
	- EtherCAT ネットワークから Modbus-TCP ネットワークへのデータです。
	- Control word(オプション)
	- 出力データ(常にビット トランザクションが最初にマッピングされます)

Parameter data セクションには、X-gateway から EtherCAT ネットワークに非周期的に送信 される各データの詳細リストが表示されます。このデータには、I/O マッピングされた データと I/O マッピングされていないデータの両方が含まれます。また、このリストに は、トランザクションステータスや例外コードリストが表示され、エラーを特定するの に利用できます。

- 16 [ページ「例外コードリスト」](#page-15-1)
- 15 [ページ「トランザクションステータス・リスト」](#page-14-1)

#### **Modbus-TCP** ネットワーク

各 Modbus サーバーの詳細リストと、設定におけるトランザクションの詳細リストが表示 されます。

#### <span id="page-38-0"></span>**6.5.4 Mapping Overview** の例

この例には、3 つのトランザクションが含まれています。Control/status word と live list は、いずれも I/O マッピングされています。I/O マップドデータは、入出力データのボッ クスチャートに表示されています。

- New\_Trans1: I/O マッピングされた読み書きトランザクション。読み取り 8 バイ ト、書き込み 16 バイト。
- New\_Trans2: I/O マッピングされた読み取りトランザクション。読み取り 12 バ イト。
- New Trans3: I/O マッピングされていない書き込みトランザクション。書き込み 6 バイト。
	- このトランザクションはパラメータデータでのみ表示されます。

Parameter data ボックスには、設定されたすべてのデータが表示されます。ここでは、I/O マッピングされているかどうかにかかわらず、非周期的にアクセスされる control/status word や live list、例外、トランザクションステータスリストの詳細を確認することができ ます。

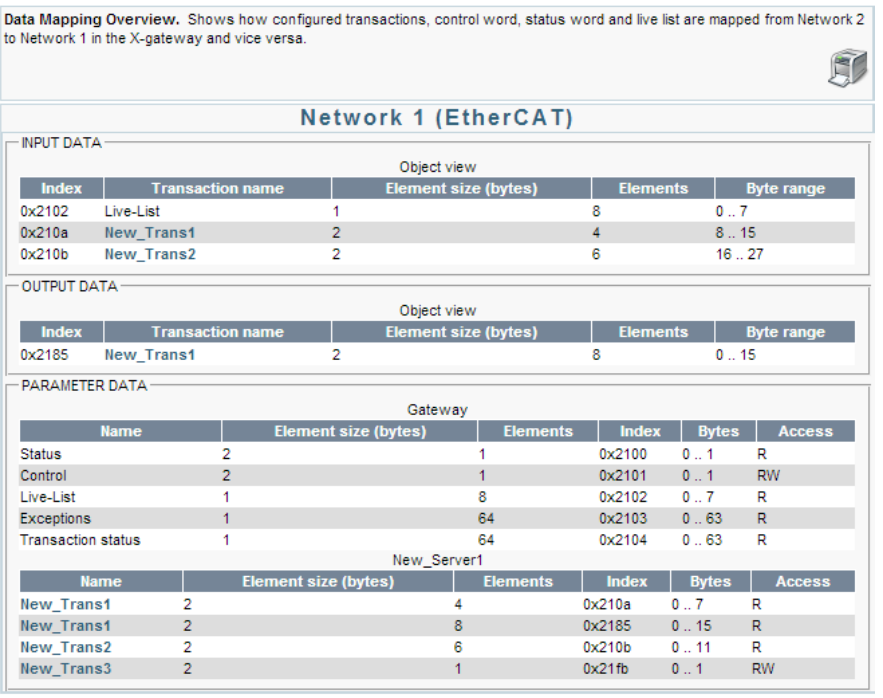

#### **Network 2 (Modbus-TCP Client)**

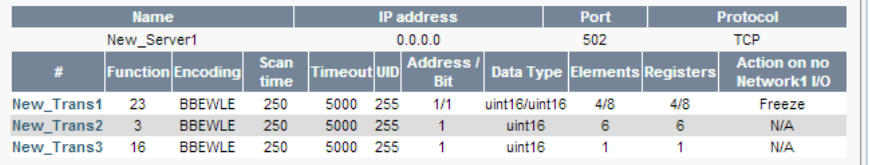

### <span id="page-39-0"></span>**6.5.5 Transaction Monitor**

Transaction monitor インターフェースには、Modbus-TCP ネットワーク上で現在実行され ている各トランザクションの詳細リストが表示されます。このデータは自動的に更新さ れます。また、10 進数と 16 進数のどちらでデータを表示するかを選択できます。最後の 更新からの経過時間が、トランザクションリストの上部に表示されます。リストの各欄 には、以下のトランザクション情報が含まれます。

- サーバー名およびトランザクション名
- トランザクションに対して選択された Modbus ファンクションの種類
- Modbus-TCP ネットワークで読み書きされるデータのサイズ
- Modbus-TCP ネットワークで実際に読み書きされたデータ
- Live list におけるトランザクションのビット位置(バイト . ビットの形式でも表示)

トランザクションにエラーがある場合、データの代わりにエラーメッセージが表示され ます。

リストの周りの赤い枠は、Web ブラウザーと X-gateway の Web サーバーとの通信が切断 されたことを表します。この場合、左のメニューにある [Transaction Monitor] をクリック してページを再度読み込んでください。

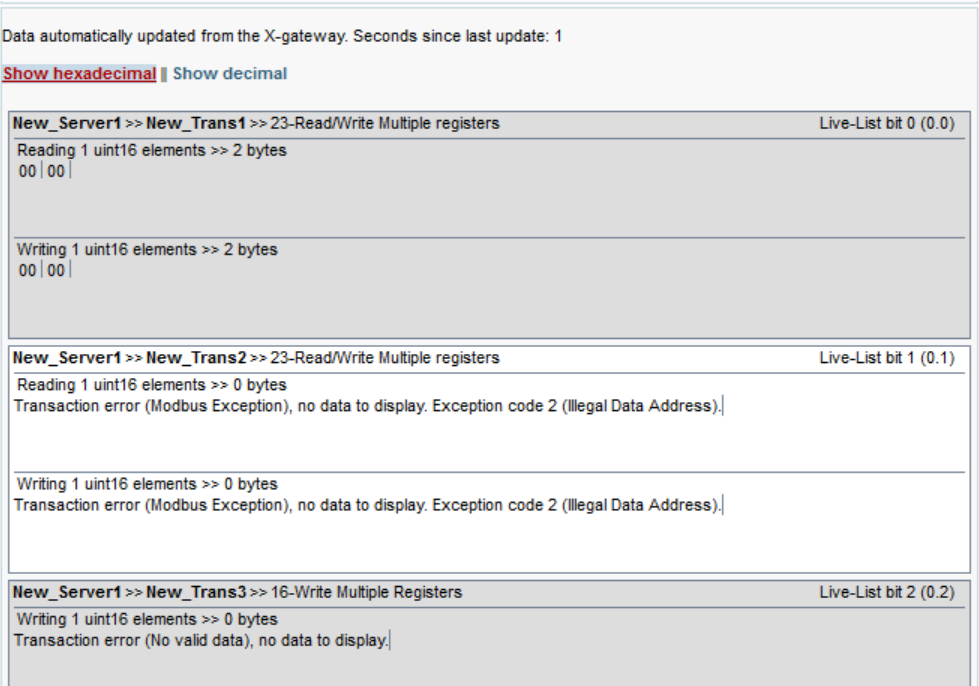

注 **:**Transaction monitor を表示すると、パフォーマンスに影響を及ぼします。

# <span id="page-40-1"></span><span id="page-40-0"></span>**A.** 技術仕様

## <span id="page-40-2"></span>**A.1** 保護接地導体(**PE**)に関する要件

適切な EMC 動作を実現するため、DIN レールコネクタを介して本製品を保護接地導体 (PE)に接続する必要があります。DIN レールを使用しない場合は、電源コネクタに PE を接続してください。

PE に関する要件が満たされていない場合、HMS Industrial Networks は適切な EMC 動作を 保証しません。

<span id="page-40-7"></span>注 **:** DIN レールは、必ず PE に正しく接続してください。

## <span id="page-40-3"></span>**A.2** 電源

### 電源電圧

X-gateway は、安定化された 24 V (20.4 V ~ 28.8 V) DC 電源が必要です。

#### 消費電力

標準消費電力は 150 mA(24 V 使用時)です。

## <span id="page-40-4"></span>**A.3** 環境仕様

### <span id="page-40-5"></span>**A.3.1** 温度

### 動作時

 $-25$  °C  $\sim$  +70 °C

#### 非動作時

 $-40\degree C \sim +85\degree C$ 

### <span id="page-40-6"></span>**A.3.2** 相対湿度

本製品は、相対湿度 5% ~ 95%(ただし結露しないこと)で使用するように設計されて います。

# <span id="page-41-0"></span>**A.4 EMC**(**CE**)適合性

本製品は、Electromagnetic Compatibility Directive (電磁適合性指令) 2004/108/EC に基づ き、EMC 適合性試験を行っています。詳細情報については、EMC 適合性に関するド キュメント、および www.anybus.jp にある Anybus X-gateway Modbus-TCP の製品 / サポー トのページを参照してください。

# <span id="page-42-2"></span><span id="page-42-1"></span><span id="page-42-0"></span>**B. Anybus IPconfig** ツール

X-gateway は、Anybus IPconfig ツールおよび各 Anybus 製品で使用されている HICP プロ トコルをサポートしています。

IPconfig ツールを使用すると、X-gateway の TCP/IP 設定を手動で変更できます。

IPconfig ツールを起動すると、ネット ワークに接続されているすべての Anybus 製品のリストが表示されます。 このリストは "scan" をクリックすると 更新されます。このリストでは、 X-gateway は "Anybus X-gateway Modbus-TCP" または MAC アドレス (モジュールの下面に記載)で表示され ます。

リストの行を右クリックすると、その 製品の Web インターフェイスに移動す るか、設定ウィンドウを開くことがで きます。また、設定ウィンドウは、行 をダブルクリックして開くこともできます。

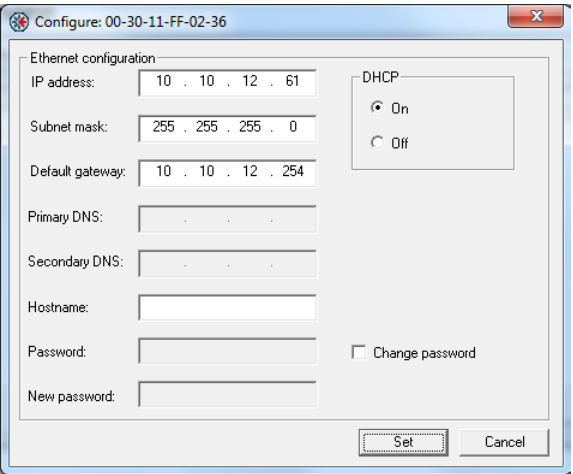

この設定ウィンドウで TCP/IP の設定や設定変更が行えます。"set" をクリックすると新し い設定が保存されます。また、"cancel" をクリックすると設定を保存せずに終了します。

注 : IPconfig ツールでは、ユーザー名とパスワードを設定できます。ただし、パスワード を変更すると、X-gateway はいかなる設定変更も受け付けなくなります。

注 : X-gateway の設定がパスワードで保護されている場合、TCP/IP の設定は変更できませ  $\lambda$ 

# <span id="page-43-1"></span><span id="page-43-0"></span>**C.** 著作権情報

本製品には、Carnegie Mellon、Massachusetts Institute of Technology、University of California、RSA Data Security により開発されたソフトウェアが含まれています。

\*\*\*\*\*\*\*\*\*\*\*\*\*\*\*\*\*\*\*\*\*\*\*\*\*\*\*\*\*\*\*\*\*\*\*\*\*\*\*\*\*\*\*\*\*\*\*\*\*\*\*\*\*\*\*\*\*\*\*\*\*\*\*\*\*\*\*\*\*\*\*\*\*\*\*\*\*

Copyright 1986 by Carnegie Mellon.

\*\*\*\*\*\*\*\*\*\*\*\*\*\*\*\*\*\*\*\*\*\*\*\*\*\*\*\*\*\*\*\*\*\*\*\*\*\*\*\*\*\*\*\*\*\*\*\*\*\*\*\*\*\*\*\*\*\*\*\*\*\*\*\*\*\*\*\*\*\*\*\*\*\*\*\*\*

Copyright 1983,1984,1985 by the Massachusetts Institute of Technology

\*\*\*\*\*\*\*\*\*\*\*\*\*\*\*\*\*\*\*\*\*\*\*\*\*\*\*\*\*\*\*\*\*\*\*\*\*\*\*\*\*\*\*\*\*\*\*\*\*\*\*\*\*\*\*\*\*\*\*\*\*\*\*\*\*\*\*\*\*\*\*\*\*\*\*\*\*

Copyright (c) 1988 Stephen Deering.

Copyright (c) 1982, 1985, 1986, 1992, 1993

The Regents of the University of California.All rights reserved.

本コードは、Stanford University の Stephen Deering により Berkeley に寄贈されたソフトウェアに由来してい ます。

以下の条件を満たす場合、変更の有無にかかわらず、ソース形式およびバイナリ形式での再配布と使用を認め ます。

- ソースコードの再配布においては、上記の著作権情報、この条件一覧、および後述の免責事項を記述す ること。
- バイナリ形式の再配布においては、上記の著作権情報、この条件一覧、および後述の免責事項を、配布 物に付属する文書および / またはその他の資料にて再現させること。
- 大学の名前または貢献者の名前を、書面による事前の許可なしに、本ソフトウェアより派生した製品の 保証または販売促進のために使用しないこと。

本ソフトウェアは、リージェントおよび貢献者により " 現状のまま " 提供されます。商品性に関する暗示的な 保証、および特定の目的に対する適合性などについては、明示的または暗示的を問わず、一切保証しません。 いかなる場合でも、リージェントまたは貢献者は、損害の可能性について報告を受けていたとしても、責任の 法理、契約、厳格責任、または本ソフトウェアの使用に起因する不法行為(過失かどうかは関係なく)におい て、いかなる直接的、間接的、偶発的、特殊的、典型的、または必然的な損害(代替品または代替サービスの 調達、効用、データ、または利益の喪失、業務の中断など)に関する責めを負わないものとします。 \*\*\*\*\*\*\*\*\*\*\*\*\*\*\*\*\*\*\*\*\*\*\*\*\*\*\*\*\*\*\*\*\*\*\*\*\*\*\*\*\*\*\*\*\*\*\*\*\*\*\*\*\*\*\*\*\*\*\*\*\*\*\*\*\*\*\*\*\*\*\*\*\*\*\*\*\*

Copyright (C) 1990-2, RSA Data Security, Inc. All rights reserved.

本ソフトウェアをコピーおよび使用するためのライセンスは、本ソフトウェアまたは本機能について記述また は参照している全ての資料において、"RSA Data Security, Inc. MD4 Message-Digest Algorithm" と明記されてい る場合に与えられます。

派生物について記述または参照している全ての資料において、"derived from the RSA Data Security, Inc. MD4 Message-Digest Algorithm" と明記されている場合、派生物の作成および使用に対してもライセンスが与えられ ます。

RSA Data Security, Inc. は、本ソフトウェアの商品性または特定の目的に対する本ソフトウェアの適合性に関 し、いかなる表明も行いません。本ソフトウェアは " 現状のまま " 提供され、明示的または暗示的を問わず、 いかなる保証も行いません。

この告知は、本文書および / または本ソフトウェアの全ての部分の全てのコピーに記述されなければなりませ ん。

\*\*\*\*\*\*\*\*\*\*\*\*\*\*\*\*\*\*\*\*\*\*\*\*\*\*\*\*\*\*\*\*\*\*\*\*\*\*\*\*\*\*\*\*\*\*\*\*\*\*\*\*\*\*\*\*\*\*\*\*\*\*\*\*\*\*\*\*\*\*\*\*\*\*\*\*\*

Copyright (C) 1991-2, RSA Data Security, Inc. Created 1991.All rights reserved.

本ソフトウェアをコピーおよび使用するためのライセンスは、本ソフトウェアまたは本機能について記述また は参照している全ての資料において、"RSA Data Security, Inc. MD5 Message-Digest Algorithm" と明記されてい る場合に与えられます。

派生物について記述または参照している全ての資料において、"derived from the RSA Data Security, Inc. MD5 Message-Digest Algorithm" と明記されている場合、派生物の作成および使用に対してもライセンスが与えられ ます。

RSA Data Security, Inc. は、本ソフトウェアの商品性または特定の目的に対する本ソフトウェアの適合性に関 し、いかなる表明も行いません。本ソフトウェアは " 現状のまま " 提供され、明示的または暗示的を問わず、 いかなる保証も行いません。

この告知は、本文書および / または本ソフトウェアの全ての部分の全てのコピーに記述されなければなりませ  $\mathcal{L}_{1}$